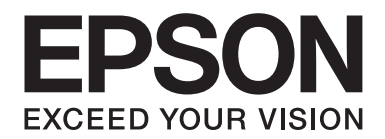

# **PLQ-35 Användarhandbok**

NPD6419-01 SV

# *Upphovsrätt och varumärken*

Ingen del av denna publikation får reproduceras, lagras i ett återvinningssystem eller överföras i någon form eller på något sätt, elektroniskt, mekaniskt, fotokopieras, spelas in eller på något annat sätt, utan föregående skriftligt tillstånd från Seiko Epson Corporation. Informationen häri är endast avsedd för användning med denna Epson skrivare. Epson är inte ansvarig för att denna information används för andra skrivare.

Vare sig Seiko Epson Corporation eller dess närstående företag har något ansvar gentemot köparen av denna produkt och inte heller gentemot tredje part för skador, förluster, kostnader eller utgifter som påläggs köpare eller tredje part på grund av: olycka, felaktig användning eller missbruk av den här produkten eller otillåtna modifieringar, reparationer eller förändringar av den här produkten eller (med undantag för USA) underlåtenhet att strikt följa de användnings- och underhållsinstruktioner som Seiko Epson Corporation ger.

Seiko Epson Corporation skall inte hållas ansvariga för några skador eller problem som uppstår från användning av någon alternativ produkt eller förbrukningsvara som inte är en original Epsonprodukt eller Epson godkänd produkt av Seiko Epson Corporation.

EPSON är ett registrerat varumärke, EPSON EXCEED YOUR VISION, EXCEED YOUR VISION, ESC/P och ESC/P2 är varumärken som tillhör Seiko Epson Corporation.

Microsoft®, Windows®, Windows Server®, och Windows Vista® är registrerade varumärken som tillhör Microsoft Corporation i USA och/eller andra länder.

IBM® är ett registrerat varumärke som tillhör International Business Machines Corporation.

*Allmänt meddelande: Övriga produktnamn som anges häri är endast för identifikation och kan vara varumärken som tillhör sina respektive ägare. Epson frånsäger sig alla rättigheter till dessa varumärken.*

Innehållet i den här handboken och specifikationerna för den här produkten kan ändras utan förvarning.

© 2020 Seiko Epson Corporation

# *Innehållsförteckning*

#### *[Lär känna din skrivare](#page-5-0)*

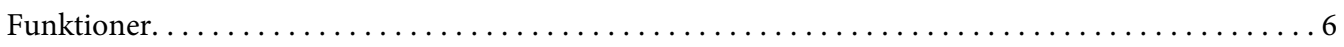

#### *[Om denna användarhandbok](#page-6-0)*

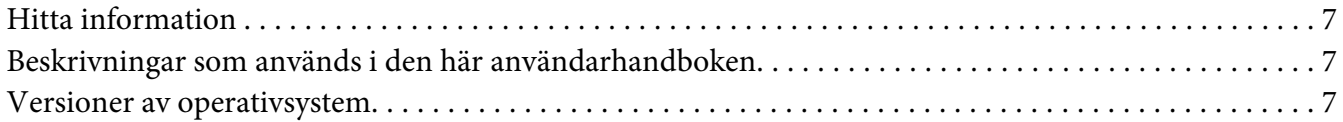

#### *[Viktiga instruktioner](#page-8-0)*

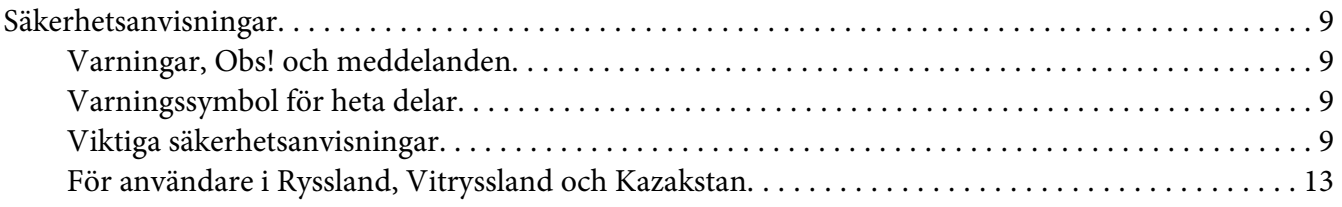

#### Kapitel 1 *[Skrivarens grunder](#page-14-0)*

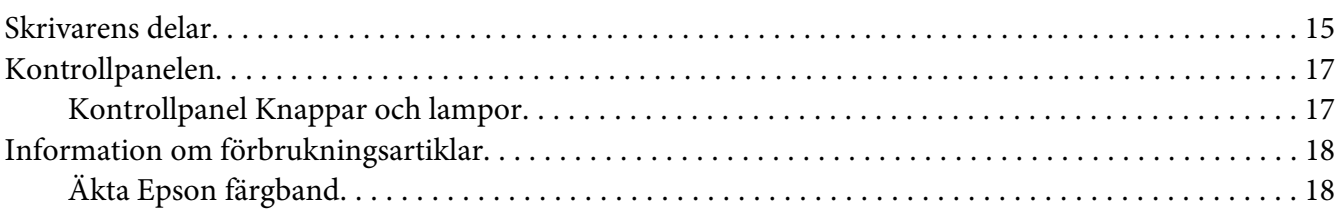

### Kapitel 2 *[Pappershantering](#page-18-0)*

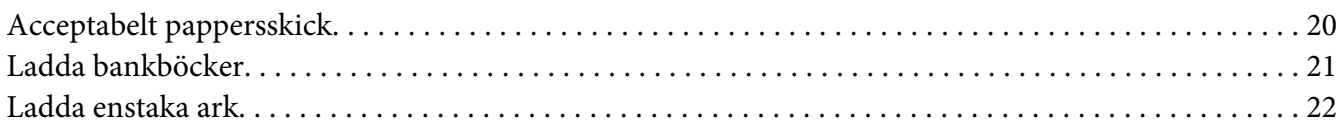

#### Kapitel 3 *[Skrivarprogramvara](#page-23-0)*

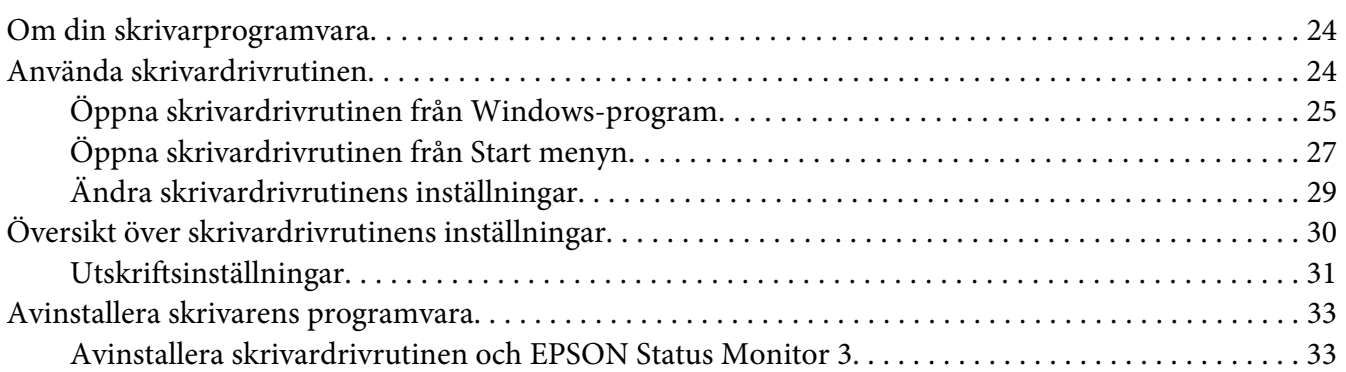

#### Kapitel 4 *[Underhåll](#page-35-0)*

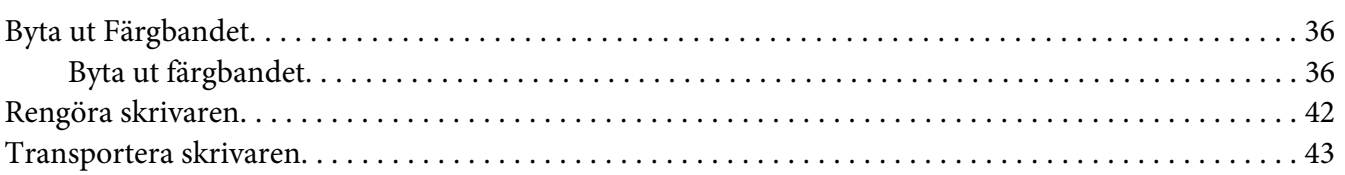

### Kapitel 5 *[Felsökning](#page-43-0)*

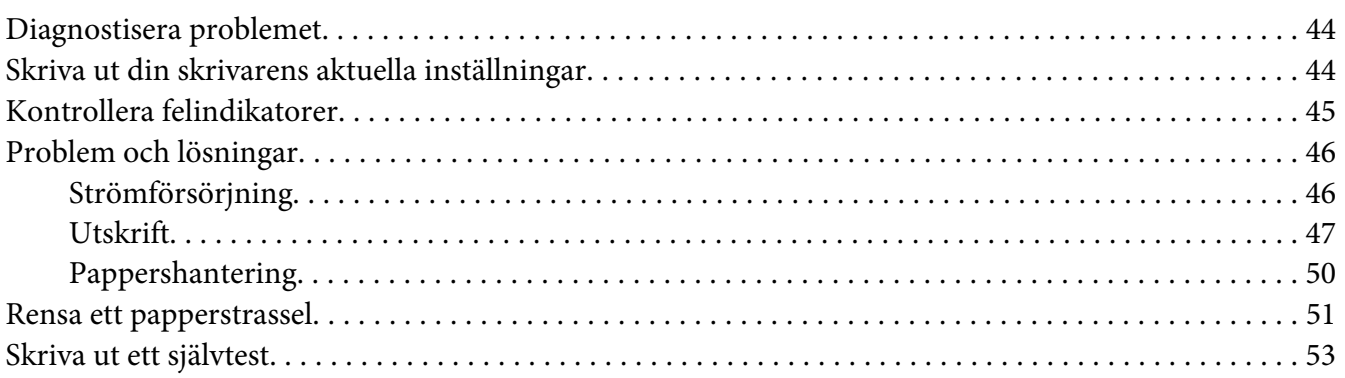

#### [Kapitel 6](#page-54-0) *Få hjälp*

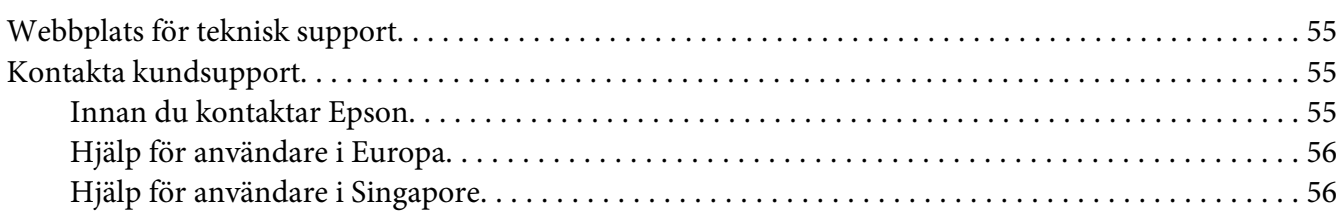

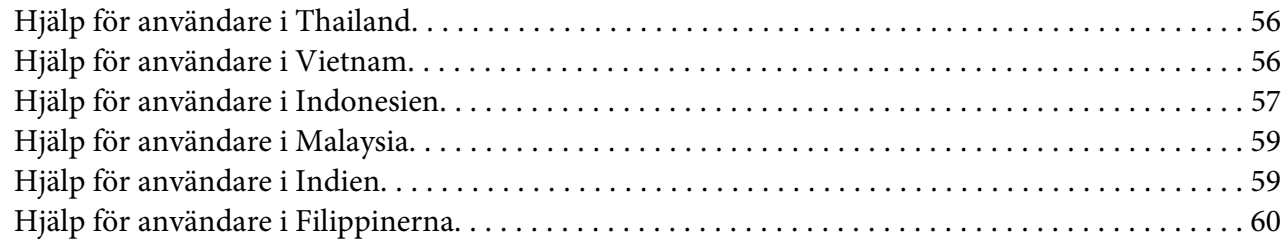

#### Kapitel 7 Produktinformation

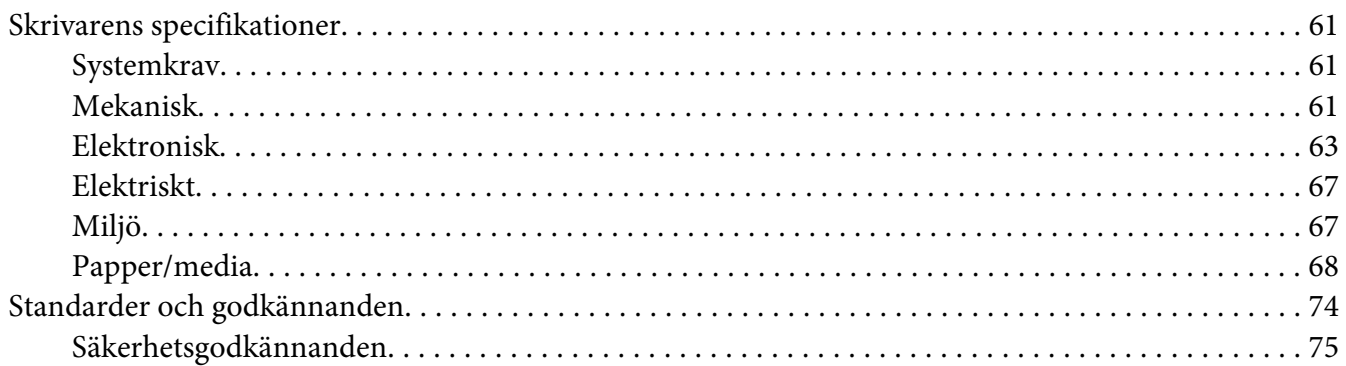

# <span id="page-5-0"></span>*Lär känna din skrivare*

### *Funktioner*

Din EPSON PLQ-35 24-stifts flatbäddsmatrisskrivare skapar utskrifter i hög kvalitet och har förstklassig prestanda i en kompakt design. Skrivaren kan hantera ett stort utbud av papperstyper, inklusive bankbok, enstaka ark, formulär i flera delar med ett original och upp till sex kopior.

# <span id="page-6-0"></span>*Om denna användarhandbok*

### *Hitta information*

Följande manualer är inluderade tillsammans med Epson-skrivaren.

#### **Start Here (pappershandbok)**

Förser information om hur man konfigurerar skrivaren och installerar programvaran.

#### **Användarhandbok (denna manual)**

Förser allmän information och instruktioner om hur man användar skrivaren.

### *Beskrivningar som används i den här användarhandboken*

- ❏ Skärmbilderna för skrivarens programvara är från Windows 10 om inte annat anges. Innehållet som visas på skärmarna varierar beroende på modell och situation.
- ❏ Skrivarillustrationerna som används i den här användarhandboken är endast exempel. Det kan finnas små skillnader mellan modellerna, men driftsättet är huvudsakligen det samma om inget annat uppges.

### *Versioner av operativsystem*

Beträffande operativsystemen förklaringarna i denna manual är i huvudsak till för Windows-användare och termer såsom "Windows 10", "Windows 8.1", "Windows 8", "Windows 7", "Windows Vista", "Windows XP", "Windows Server 2019", "Windows Server 2016", "Windows Server 2012 R2", "Windows Server 2012", "Windows Server 2008 R2", "Windows Server 2008", "Windows Server 2003 R2", och "Windows Server 2003" refererar till följande operativsystem. Dessutom används "Windows" för att hänvisa till alla versioner.

- ❏ Microsoft® Windows® 10 operativsystem
- ❏ Microsoft® Windows® 8.1 operativsystem
- ❏ Microsoft® Windows® 8 operativsystem
- ❏ Microsoft® Windows® 7 operativsystem
- ❏ Microsoft® Windows Vista® operativsystem
- ❏ Microsoft® Windows® XP operativsystem
- ❏ Microsoft® Windows® XP Professional x64 Edition operativsystem
- ❏ Microsoft® Windows Server® 2019 operativsystem
- ❏ Microsoft® Windows Server® 2016 operativsystem
- ❏ Microsoft® Windows Server® 2012 R2 operativsystem
- ❏ Microsoft® Windows Server® 2012 operativsystem
- ❏ Microsoft® Windows Server® 2008 R2 operativsystem
- ❏ Microsoft® Windows Server® 2008 operativsystem
- ❏ Microsoft® Windows Server® 2003 R2 operativsystem
- ❏ Microsoft® Windows Server® 2003 operativsystem

### <span id="page-8-0"></span>*Viktiga instruktioner*

### *Säkerhetsanvisningar*

### *Varningar, Obs! och meddelanden*

!*Varningar måste följas noga för att undvika personskador.*

!*Obs! måste följas noga för att undvika att utrustningen skadas.*

*Meddelanden innehåller viktig information och praktiska tips för användning av skrivaren.*

### *Varningssymbol för heta delar*

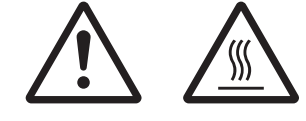

Denna symbol hittas på skrivarhuvudet och andra delar för att indikera att de kan bli heta. Vidrör aldrig dessa delar direkt efter att skrivaren har använts. Låt dem svalna i några minuter innan de vidrörs.

### *Viktiga säkerhetsanvisningar*

Läs igenom alla dessa säkerhetsanvisningar innan skrivaren används. Följ även alla varningar och instruktioner som är markerade på skrivaren.

Vissa av symbolerna som används på din produkt är till för att garantera en säker och korrekt användning av produkten. Besök följande webbplats för en beskrivning av symbolerna. http://support.epson.net/symbols

#### *Vid konfiguration av skrivaren*

- ❏ Placera inte skrivaren på en instabil yta eller i närheten av ett element eller en värmekälla.
- ❏ Placera skrivaren på en jämn och stabil yta. Skrivaren kommer inte att fungera korrekt om den lutar eller är placerade i en vinkel.
- ❏ Placera inte denna produkt på en mjuk, instabil yta som t.ex. en säng eller en soffa, eller i ett litet, stängt utrymme som begränsar ventilationen.
- ❏ Undvik att blockera eller täcka över öppningarna på skrivarens hölje, och för inte in föremål genom öppningarna.
- ❏ Lämna ett tillräckligt utrymme runt skrivaren för enkel användning och underhåll.
- ❏ När du ansluter den här produkten till en dator eller annan enhet med en kabel måste du säkerställa att kontakterna är riktade åt rätt håll. Alla kontakter har bara en riktning som är rätt. Att sätta i kontakten i fel riktning kan skada de båda enheterna som ansluts med kabeln.
- ❏ Använd endast den typ av strömkälla som anges på skrivarens märketikett. Om du inte är säker på specifikationerna för strömförsörjningen i ditt område, kontakta ditt lokala elbolag eller rådfråga din återförsäljare.
- ❏ Anslut all utrustning till korrekt jordade eluttag. Undvik att använda eluttag på samma krets som kopiatorer och luftregleringssystem som regelbundet slås på och av.
- ❏ Använd inte en skadad eller sliten strömkabel.
- ❏ Strömkabeln bör placeras så att nötning, hack, slitage, veckning, böjning och annan skada undviks.
- ❏ Om du använder en förlängningskabel till skrivaren, se till att det totala amperevärdet för alla enheter som är anslutna till förlängningskabeln inte överstiger kabelns märkström. Kontrollera även att den totala amperen för alla enheter som är anslutna till eluttaget inte överstiger eluttagets amperevärde.
- ❏ Använd endast den strömkabel som medföljer denna produkt. Om en annan kabel används kan det resultera i brand eller elektriska stötar.
- ❏ Strömkabeln för denna produkt är endast avsedd för användning med denna produkt. Om den används med annan utrustning kan det resultera i brand eller elektriska stötar.
- ❏ Säkerställ att strömkabeln uppfyller lokala säkerhetsstandarder.
- ❏ Undvik att använda eller förvara skrivaren på platser som utsätts för plötsliga förändringar av temperatur och fuktighet. Håll den även borta från direkt solljus, starkt ljus, värmekällor och hög fukthalt och damm.
- ❏ Undvik platser som utsätts för stötar och vibrationer.
- ❏ Placera skrivaren nära ett vägguttag där du enkelt kan dra ut strömkabeln.
- ❏ Håll hela datorsystemet borta från eventuella källor för elektromagnetiska störningar som t.ex. högtalare eller basenheter för trådlösa telefoner.
- ❏ Undvik eluttag som styrs av väggbrytare eller automatisk timer. Vid strömavbrott kan information raderas från minnet på din skrivare eller dator. Undvik även eluttag på samma krets eftersom stora motorer eller övriga appaterar kan orsaka spänningsvariationer.
- ❏ Använd ett jordat eluttag. Använd inte en adapterkontakt.
- ❏ Om du tänker använda ett stativ för skrivaren, följ dessa riktlinjer:
	- Använd ett stativ som minst klarar av skrivarens dubbla vikt.
	- Använd aldrig ett stativ som får skrivaren att luta. Skrivaren bör alltid hållas i en jämn nivå.

- Postionera skrivarens strömkabel och gränssnittskabel så att den inte stör pappersmatningen. Om möjligt, säkra kablarna till ett ben på skrivarens stativ.

❏ Placera inte i närheten av CRT-skärm som alstrar stark elektromagnetisk våg.

#### *Underhåll av skrivaren*

- ❏ Koppla ur skrivaren ur eluttaget före rengöring, och rengör den endast med en fuktig trasa.
- ❏ Spill inte vätska på skrivaren.
- ❏ Försök inte att utföra service på skrivaren förutom på det sätt som specifikt förklaras i denna handbok.
- ❏ Koppla ur skrivaren från eluttaget och överlåt service till kvalificerad servicepersonal under följande förhållanden:
	- i. Om strömkabeln eller dess kontakt har skadats.
	- ii. Om vätska har trängt in i skrivaren.
	- iii. Om skrivaren har tappats eller höljet skadats.
	- iv. Om skrivaren inte fungerar normalt eller uppvisar en synbar prestandaförsämring.
- ❏ Använd inte tryckluft med aerosol som innehåller brandfarlig gas inuti eller runt denna produkt. Det kan orsaka brand.
- ❏ Justera endast de kontroller som omfattas av bruksanvisningarna.

❏ Vidrör inte den vita kabeln inuti skrivaren.

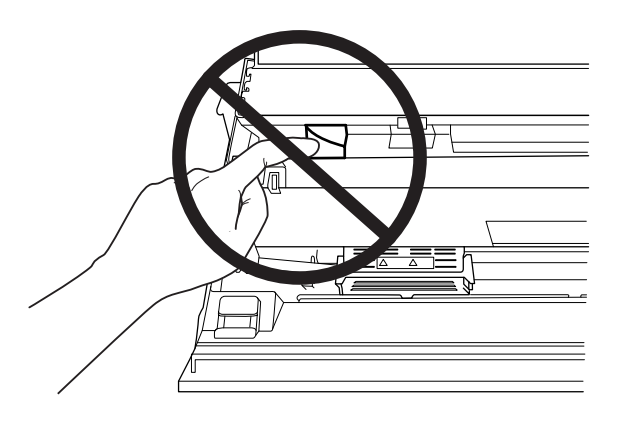

#### *När papper laddas*

- ❏ Använd bankböcker och papper som har mer än 60 % reflektans.
- ❏ När du använder en bankbok så ställ in **Passbook (Bankbok)**-läge till **On (På)** och ställ in **Bindings**-läge till metoden för bankbokens bindning i standardinställningsläge.
- ❏ Ladda inte bankböcker som är veckats eller spruckit i sömmen.
- ❏ Använd inte bankböcker som har några metalldelar såsom häftklamrar eller metallgem.
- ❏ Använd inte bankböcker med vidhäftade delar som exempelvis frimärken eller förseglingar.
- ❏ Använd inte bankböcker som har några sidor som är mindre än omslagssidan.
- ❏ Skriv inte ut på en bankboks fram- eller baksida. Det går bara att skriva ut när bankboken är öppen.
- ❏ När du använder papper som är kortare än 110,0 mm ställer du in pappersutmatningen till fram. Fabriksinställningen är fram. Gå till<http://www.epson.com>för att få mer information.
- ❏ Sätt inte i papper som är böjts eller har vikts i facken när du laddar papperer.
- ❏ Slå inte hål i områden som är på 25,0 till 40,0 mm avstånd från papperets vänstra kant.
- ❏ Använd alltid skrivaren med färgbandet installerat. I annat fall kan papperet fastna.

#### *Använda skrivaren*

❏ Undvik att använda eller förvara skrivaren på platser som utsätts för plötsliga förändringar av temperatur och fuktighet. Håll den borta från direkt solljus, starkt ljus, värmekällor och hög fuktoch dammhalt.

- <span id="page-12-0"></span>❏ Justera endast de kontroller som omfattas av bruksanvisningen. Felaktig justering av övriga kontroller kan resultera i skador, vilket kommer att kräva omfattande reparation av en kvalificerad tekniker.
- ❏ När skrivaren stängs av, vänta i minst fem sekunder innan den slås på igen. Annars kan skrivaren skadas.
- ❏ Stäng inte av skrivaren när den skriver ut ett självtest. Tryck alltid på knappen **Offline** för att stoppa utskriften och sedan stänga av skrivaren.
- ❏ Återanslut inte strömkabeln till ett eluttag med fel spänning för skrivaren.
- ❏ Byt aldrig ut skrivarhuvudet själv eftersom det kan skada skrivaren. Dessutom måste även övriga delar på skrivaren kontrolleras när skrivarhuvudet byts ut.
- ❏ Du måste flytta skrivhuvudet för hand vid utbyte av färgbandskassetten. Om skrivaren precis har använts kan skrivarhuvudet vara hett. Låt den svalna i några minuter innan den vidrörs.
- ❏ Om det kommer bläck på din hud tvättar du av det med tvål och vatten. Om det kommer i dina ögon ska du genast skölja dem med vatten.
- ❏ Observera följande om du tänkt använda skrivaren i Tyskland: För ett tillräckligt kortslutnings- och överströmsskydd för denna skrivare måste byggnadsinstallationen skyddas av en kretsbrytare på 16 ampere. Beim Anschluss des Druckers an die Stromversorgung muss sichergestellt werden, dass die Gebäudeinstallation mit einer 16-A-Sicherung abgesichert ist.

#### *Användningsbegränsning*

När denna produkt används för tillämpningar som kräver hög tillförlitlighet/säkerhet, t.ex. transportenheter som är relaterade till flyg, tåg, sjöfart, vägfordon osv.; katastrofförebyggande enheter, olika säkerhetsenheter osv.; eller funktions-/precisionsenheter osv.; bör denna produkt endast användas efter betraktande av fel och redundans till din design för att upprätthålla säkerhet och total systempålitlighet. Eftersom denna produkt inte är avsedd för tillämpningar som kräver extremt hög tillförlitlighet/säkerhet, t.ex. för flyg- och rymdutrustning, huvudsaklig kommunikationsutrustning, kontrollutrustning för kärnkraftverk eller medicinsk utrustning för direkt sjukvård osv., utför en fullständig utvärdering om denna produkts lämplighet.

### *För användare i Ryssland, Vitryssland och Kazakstan*

#### **Kundinformation**

Denna modell överensstämmer med Teknisk reglering av tullunionen "Om säkerhet för lågspänningsutrustning" (TP TC 004/2011); med Teknisk reglering av tullunionen "Om elektromagnetisk kompatibilitet av tekniska anordningar" (TP TC 020/2011)

#### **Tillverkare:** SEIKO EPSON CORPORATION

Adress: 3-5, Owa 3-chome, Suwa-shi, Nagano-ken 392-8502 Japan Telefon: 81-266-52-3131

#### **Officiell representant i CIS-länder:**

LLC "EPSON CIS" Adress: Moscow, 129110, ul. Schepkina, 42, Bldg. 2a, Fl. 3 Business Center Chaika Plaza Telefon: +7 (495) 777-0355/56 webbplats: http://www.epson.ru/ e-post: info\_CIS@epson.ru

EPSON EUROPE B.V. MOSCOW REPRESENTATIVE OFFICE Adress: Moscow, 129110, ul. Schepkina, 42, Bldg. 2a, Fl. 3 Business Center Chaika Plaza Telefon: +7 (495) 777-0355/56 webbplats: http://www.epson.ru/

**Tillverkningsmånad och år:** Visas på produkten med åtta nummer: ÅÅÅÅ.MM.DD **Produktionsland:** Visas på produkten

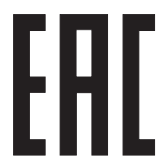

# <span id="page-14-0"></span>Kapitel 1

# *Skrivarens grunder*

# *Skrivarens delar*

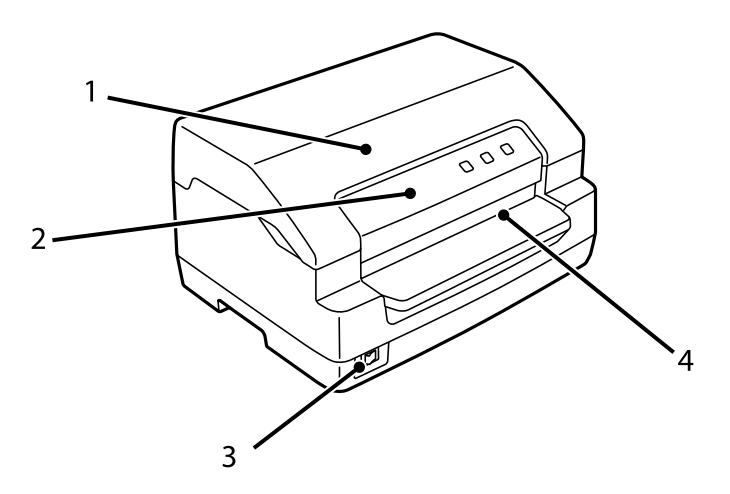

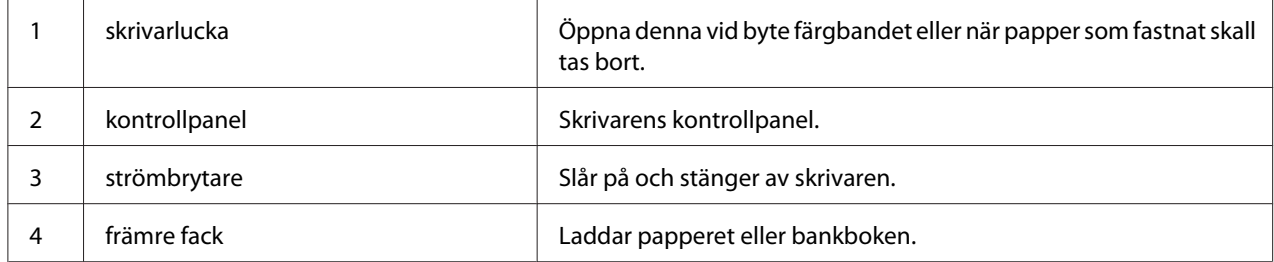

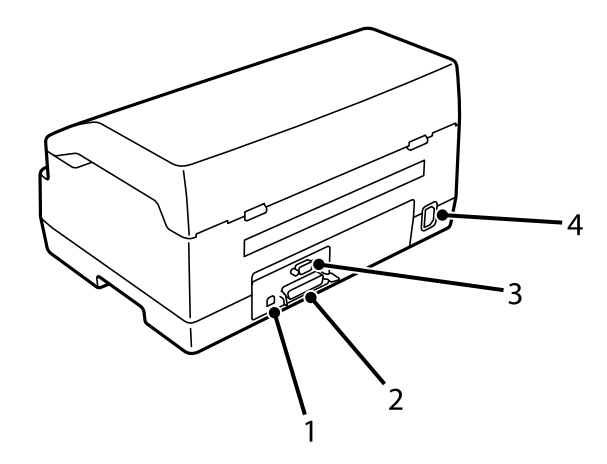

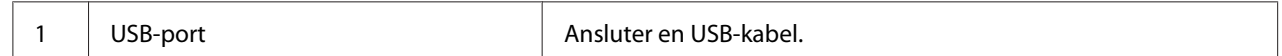

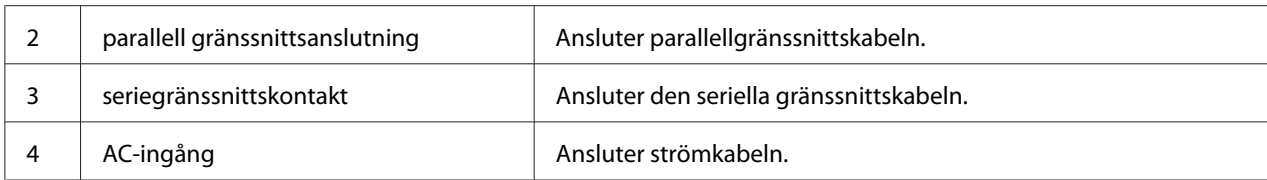

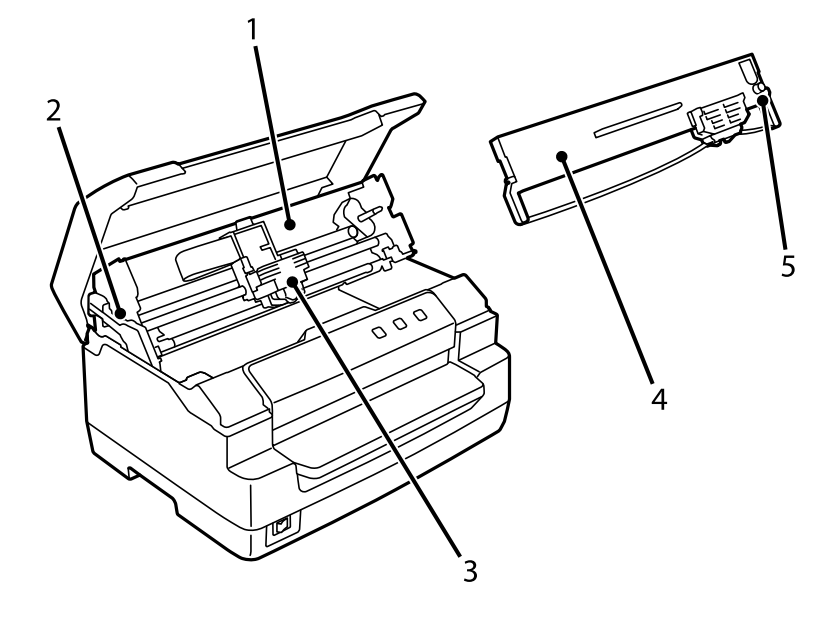

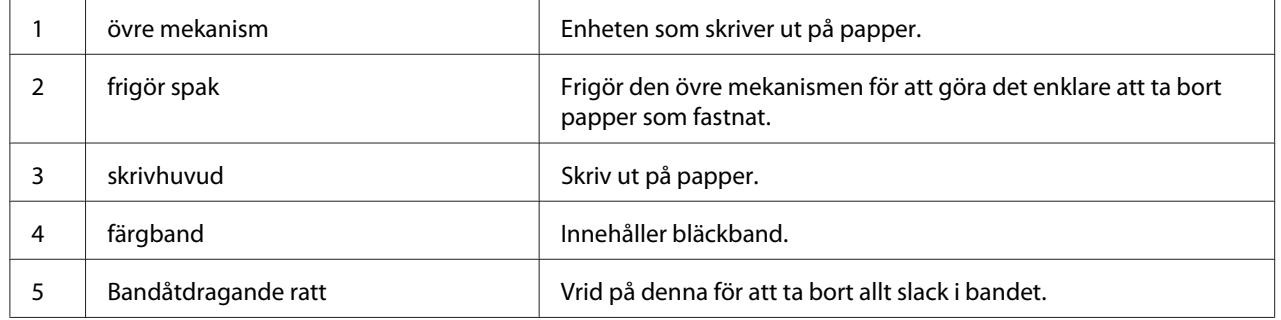

### <span id="page-16-0"></span>*Kontrollpanelen*

### *Kontrollpanel Knappar och lampor*

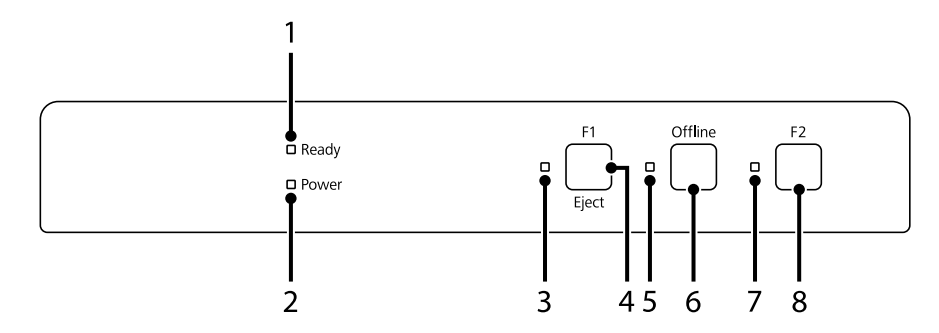

#### *Fabriksinställning*

Nedan förklaring är baserad på fabriksinställningarna och knapparna och lampfunktionerna kan skilja sig från nedan förklaringar beroende på de utskriftsinställningar som implementeras på din skrivare.

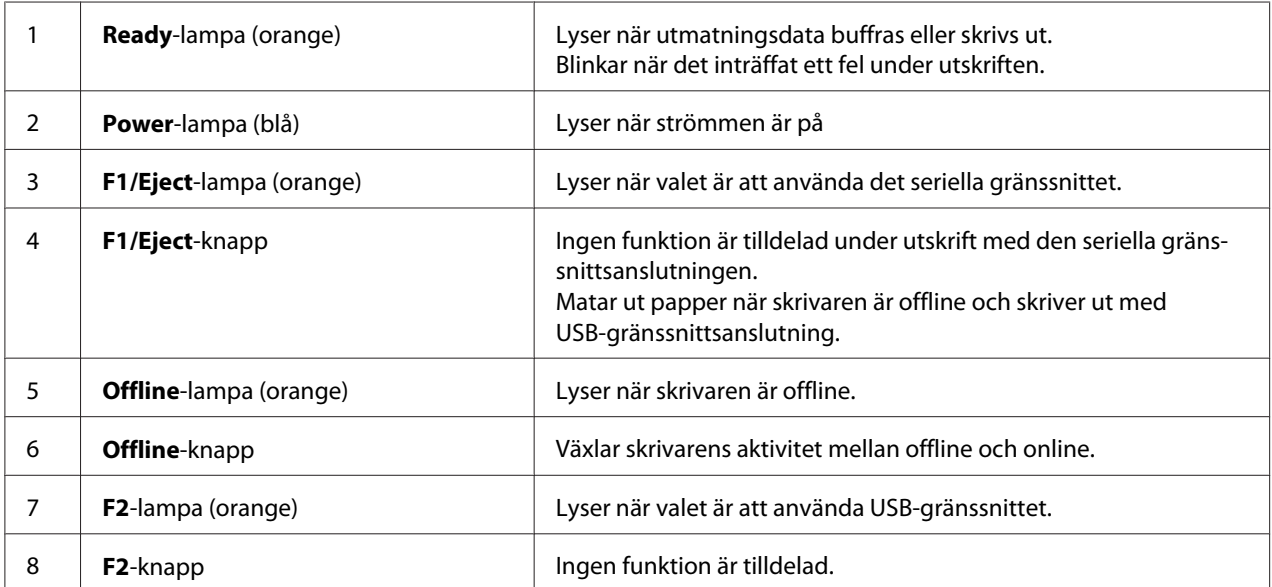

### <span id="page-17-0"></span>*Information om förbrukningsartiklar*

### *Äkta Epson färgband*

När utskriften blir svag behöver du byta ut färgbandet. Äkta Epson färgband är utvecklade och tillverkade för att fungera korrekt med din Epson skrivare. De säkerställer en korrekt drift och lång livslängd för skrivhuvudet och övriga skrivardelar. Andra produkter som inte tillverkats av Epson kan skada din skrivare, vilket inte omfattas av Epsons garanti.

Modellnumret för de äkta Epson-färgbanden för din skrivare är tryckt på etiketten inuti skrivaren.

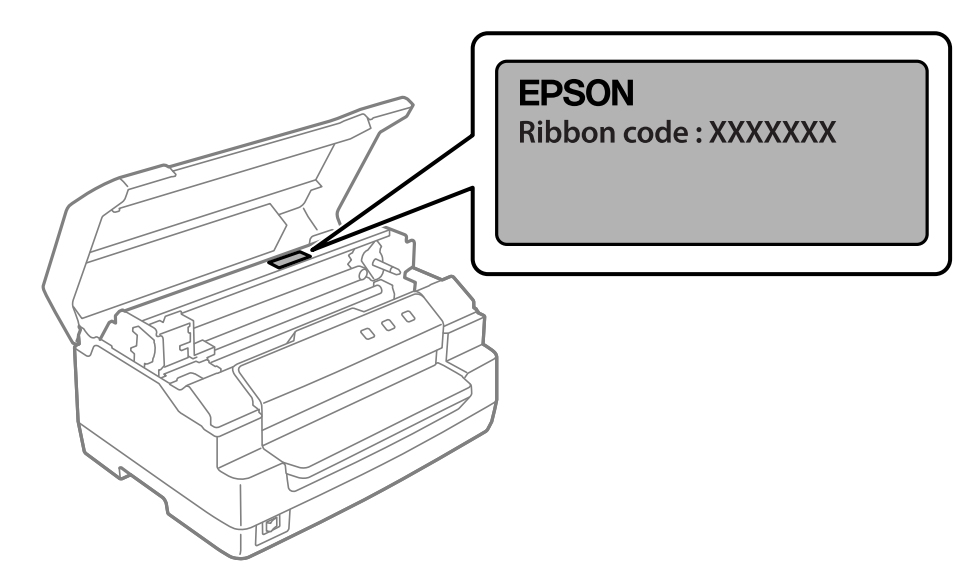

Se ["Byta ut färgbandet" på sidan 36](#page-35-0) för instruktioner om att byta ut färgbandet.

<span id="page-18-0"></span>Kapitel 2

# *Pappershantering*

### <span id="page-19-0"></span>*Acceptabelt pappersskick*

### !*Obs!*

- ❏ *Använd inte papper som är vikt, veckat, krusat, trasigt, fläckat eller stansat. Använd papper som uppfyller pappersspecifikationerna. Se ["Papper/media" på sidan 68](#page-67-0) för mer detaljerad information.*
- ❏ *Nedan illustration beskriver skick på papper som kan, respektive inte kan, användas med skrivaren. Var noga med att papperet är acceptabelt för användning med skrivaren.*

*Acceptabelt*

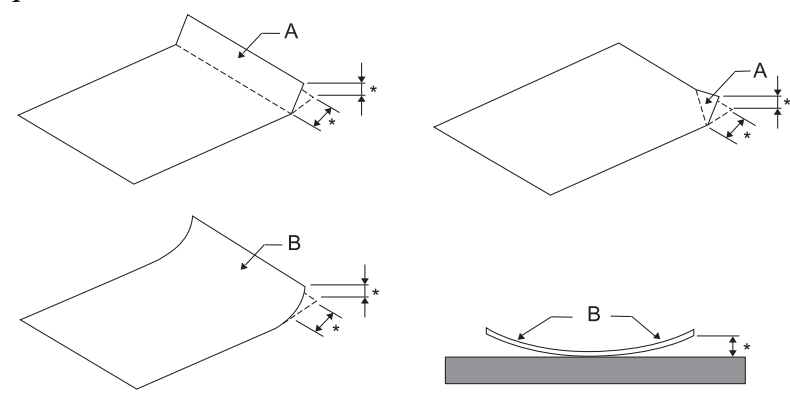

*A: Ihopvikt B: Böjt \*: 3 tum eller mindre Lägg i papper efter att vikningen eller böjningen plattats ut.*

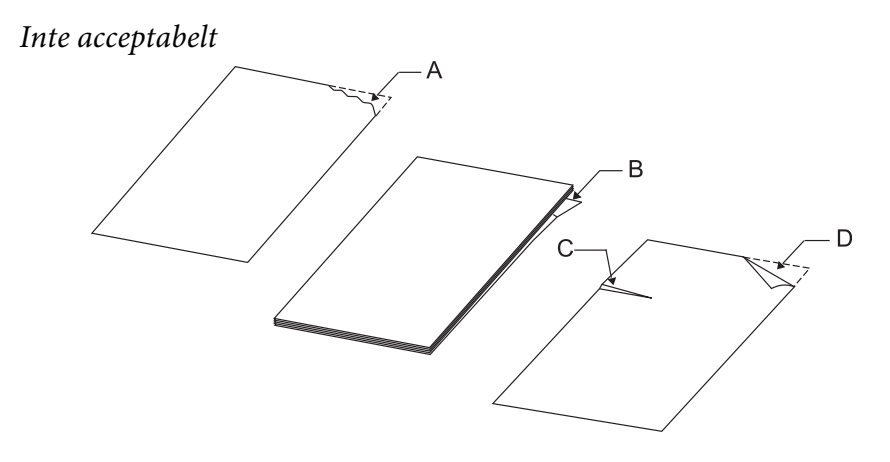

*A: Rivet B: Böjt*

<span id="page-20-0"></span>*C: Skrynkligt D: Ihopvikt*

### *Ladda bankböcker*

!*Obs!*

*Använd alltid skrivaren med färgbandet installerat. I annat fall kan papperet fastna.*

Du kan ladda bankböcker som är vikta vertikalt och horisontellt. Följ de steg som visas här nedanför för att ladda bankböcker.

- 1. Slå på skrivaren.
- 2. Öppna din bankbok på sidan för utskrift.

#### *Meddelanden*

*Var noga med att du trycker ihop alla buktande delar av bankboken ned till 0,6 mm eller mindre innan du sätter in den i det främre facket. Information om tjocklek på de bankböcker du kan skriva ut finns i ["Papper/media" på sidan 68.](#page-67-0)*

3. Sätt i bankboken i det främre facket med den utskrivbara sidan uppåt och magnetremsan vänd bort från skrivaren till dess övre del når valsen på insidan. Skrivaren placerar den automatiskt i korrekt position och bankboken är klar för utskrift.

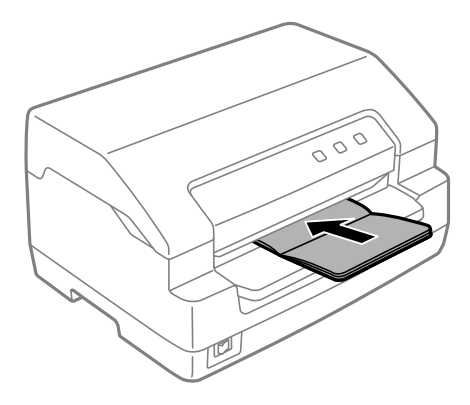

# <span id="page-21-0"></span>!*Obs!*

- ❏ *När du använder en bankbok så ställ in Passbook (Bankbok)-läge till On (På) och ställ in Bindings-läge till metoden för bankbokens bindning i standardinställningsläge.*
- ❏ *Använd en bankbok som har mer än 60 % reflektans.*
- ❏ *Ladda inte bankböcker som är veckats eller spruckit i sömmen.*
- ❏ *Använd inte bankböcker som har några metalldelar såsom häftklamrar eller metallgem.*
- ❏ *Använd inte bankböcker med vidhäftade delar som exempelvis frimärken eller förseglingar.*
- ❏ *Använd inte bankböcker som har några sidor som är mindre än omslagssidan.*
- ❏ *Skriv inte ut på en bankboks fram- eller baksida. Det går bara att skriva ut när bankboken är öppen.*
- ❏ *Stäng alltid skrivarluckan innan utskrift. Skrivaren skriver inte ut när skrivarluckan är öppen.*
- ❏ *Vid utskrift av en vertikal bankbok i USD-läge och HSD-läge ska skillnaden i tjocklek mellan den högra sidan och den vänstra sidan vara inom 1 mm. Om skillnaden i tjocklek är större en 1 mm kan utskrifterna bli suddiga.*

### *Ladda enstaka ark*

!*Obs!*

*Använd alltid skrivaren med färgbandet installerat. I annat fall kan papperet fastna.*

Du kan ladda enstaka ark och självkopierande enstaka ark och formulär i flera delar i upp till 7 delar (ett original och sex kopior). Följ dessa steg för att ladda enstaka ark.

1. Slå på skrivaren.

2. Sätt i ett enskilt ark i det främre facket med den utskrivbara sidan upp tills den övre delen av papperet når valsen på insidan. Skrivaren laddar papperet automatiskt i korrekt position och papperet är klart för utskrift.

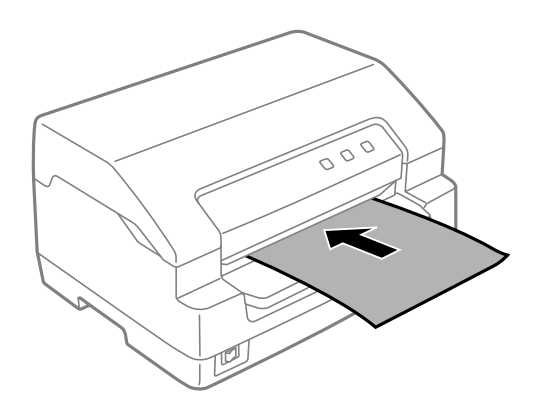

#### *Meddelanden*

- ❏ *Använd papper som har mer än 60 % reflektans.*
- ❏ *Ladda inte papper som är böjt eller vikt.*
- ❏ *Slå inte hål i områden som är på 25,0 till 40,0 mm avstånd från papperets vänstra kant.*
- ❏ *När du använder papper som är kortare än 110,0 mm ställer du in pappersutmatningen till fram. Fabriksinställningen är fram. Gå till <http://www.epson.com>för att få mer information.*
- ❏ *När du skriver ut ett formulär i flera delar som är limmat högst upp ska den limmade delen laddas först.*
- ❏ *Säkerställ att dina multipart-formar inte överskrider 0,53 mm (0,021 tum) i tjocklek.*
- ❏ *Stäng alltid skrivarluckan innan utskrift. Skrivaren skriver inte ut när skrivarluckan är öppen.*

### <span id="page-23-0"></span>Kapitel 3

### *Skrivarprogramvara*

### *Om din skrivarprogramvara*

#### *Meddelanden*

*När en skrivare som ansluts med USB-gränssnitt används kan du skriva ut med Epson-programvara på en Windows-dator. När skrivaren används över en annan anslutning kontaktar du din administratör.*

Epson-programvaran inkluderar skrivdrivarrutinprogramvaran och EPSON Status Monitor 3.

Skrivardrivrutinen är programvara som låter dig styra skrivaren. Du måste installera skrivardrivrutinen så att din Windows-programvara kan dra full fördel av skrivarens kapacitet.

När du installerar skrivdrivrutinen kan du även installera EPSON Status Monitor 3 tillsammans med andra verktyg från programvaruskivan.

#### *Meddelanden*

- ❏ *Innan du fortsätter, se till att skrivardrivrutinen är installerad på din dator.*
- ❏ *Skärmarna som visas på följande sidor kan variera beroende på version av operativsystemet Windows.*

### *Använda skrivardrivrutinen*

Du kan öppna skrivardrivrutinen från din Windows-programvara eller från Start-menyn.

De skärmar och förfaranden som visas i denna handbok är mestadels från Windows 10 om inte annat anges.

- ❏ När du öppnar skrivardrivrutinen från ett Windows-program kommer alla inställningar som utförs endast att verkställas för den programvara som används. Se ["Öppna skrivardrivrutinen från](#page-24-0) [Windows-program" på sidan 25](#page-24-0) för mer information.
- ❏ När du öppnar skrivardrivrutinen från Start menyn verkställs alla utförda inställningar i skrivardrivrutinen för alla dina program. Se ["Öppna skrivardrivrutinen från Start menyn" på](#page-26-0) [sidan 27](#page-26-0) för mer information.

<span id="page-24-0"></span>Se ["Ändra skrivardrivrutinens inställningar" på sidan 29](#page-28-0) för att kontrollera och ändra skrivdrivrutinens inställningar.

#### *Meddelanden*

*De flesta Windows-program åsidosätter inställningarna som utförts med skrivardrivrutinen, vissa gör det inte, så du måste bekräfta att skrivardrivrutinens inställningar stämmer överens med dina krav.*

### *Öppna skrivardrivrutinen från Windows-program*

Följ dessa steg för att öppna skrivardrivrutinen från ett Windows-program:

#### *Meddelanden*

*Skärmbilderna som används för detta förfarande är från operativsystemet Windows 10. Innehållet på skärmen kan variera beroende på datorns miljö.*

1. Välj **Print (Skriv ut)** i filmenyn på din programvara. Se till att din skrivare har valts i Välj skrivare i dialogrutan **Print (Skriv ut)**.

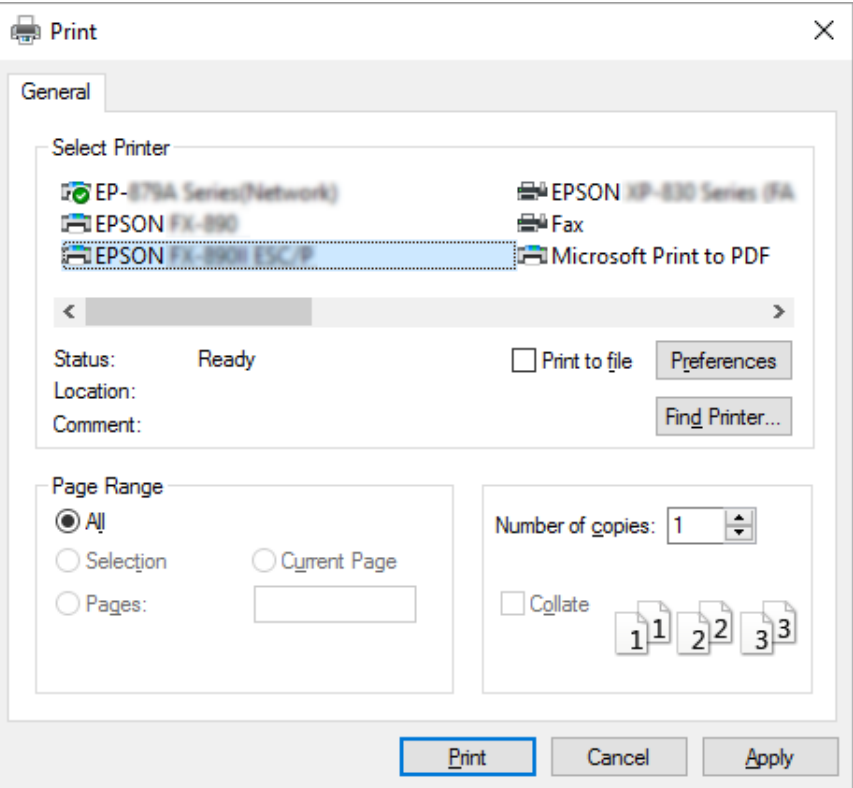

2. Klicka på **Preferences (Egenskaper)**. Fönstret för **Printing Preferences (Utskriftsinställningar)** visas och du ser menyerna **Paper/Quality (Papperskvalitet)**, **Layout**, **User Defined Paper (Användardefinierat papper)** och **Extension Settings (Tilläggsinställningar)**. Dessa menyer innehåller skrivardrivrutinens inställningar.

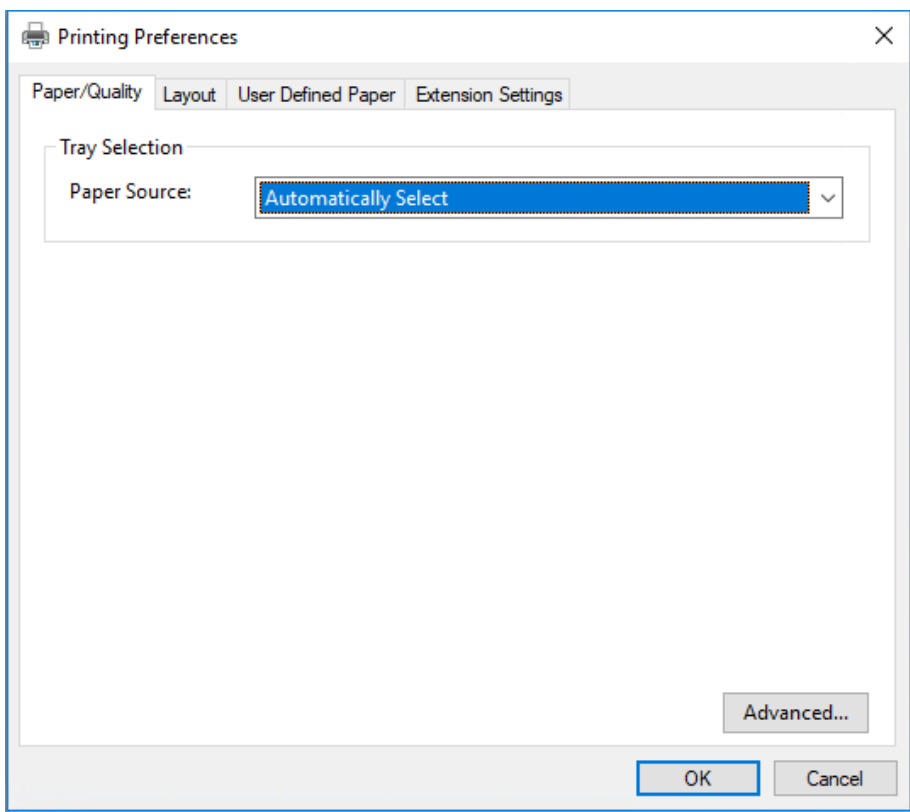

<span id="page-26-0"></span>3. För att visa en meny, klicka på motsvarande flik högst upp i fönstret. Se "Ändra [skrivardrivrutinens inställningar" på sidan 29](#page-28-0) för att ändra inställningarna.

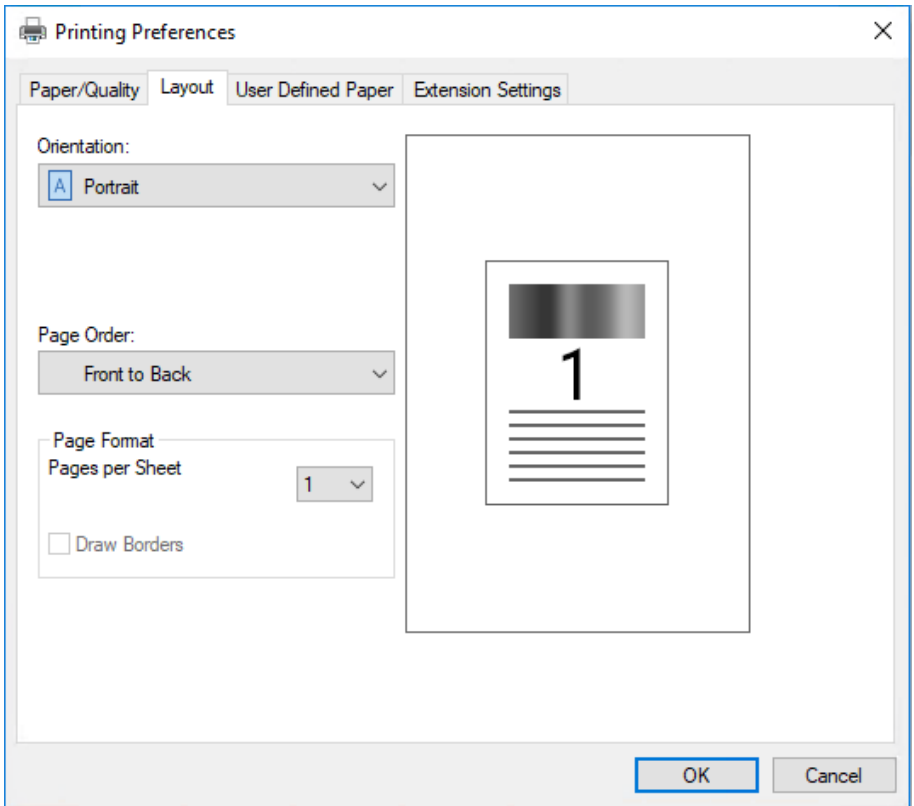

### *Öppna skrivardrivrutinen från Start menyn*

Följ dessa steg för att öppna skrivardrivrutinen från Start menyn:

#### *Meddelanden*

*Skärmbilderna som används för detta förfarande är från operativsystemet Windows 10. Innehållet på skärmen kan variera beroende på datorns miljö.*

1. För Windows 10/Windows Server 2019/Windows Server 2016: Klicka på knappen **Start** och välj sedan **Windows System (Windows-systemet)** > **Control Panel (Kontrollpanel)** > **View devices and printers (Visa enheter och skrivare)** i **Hardware and Sound (Hårdvara och ljud)**.

För Windows 8.1/Windows 8/Windows Server 2012 R2/Windows Server 2012: Klicka på **Desktop (Skrivbordet)** på **Start**-skärmen, flytta markören till det övre högra hörnet på skärmen, klicka på Settings (Inställningar) och klicka sedan på **Control Panel (Kontrollpanelen)**. Klicka sedan på **View devices and printers (Visa enheter och skrivare)** från kategorin **Hardware and Sound (Maskinvara och ljud)**.

För Windows 7/Windows Server 2008 R2: Klicka på **Start** och klicka sedan på **Devices and Printers (Enheter och skrivare)**.

För Windows Vista/Windows Server 2008: Klicka på **Start**, **Control Panel (Kontrollpanelen)**, **Hardware and Sound (Maskinvara och ljud)** och sedan på **Printers (Skrivare)**.

För Windows XP/Windows Server 2003 R2/Windows Server 2003: Klicka på **Start** och klicka sedan på **Printers and Faxes (Skrivare och fax)**.

2. Högerklicka på skrivarikonen och klicka sedan på **Printing Preferences (Utskriftsinställningar)**. Skärmen visar Inställningsmenyerna **Paper/Quality (Papperskvalitet)**, **Layout**, **User Defined Paper (Användardefinierat papper)** och **Extension (Tillägg)**. Dessa menyer visar skrivardrivrutinens inställningar.

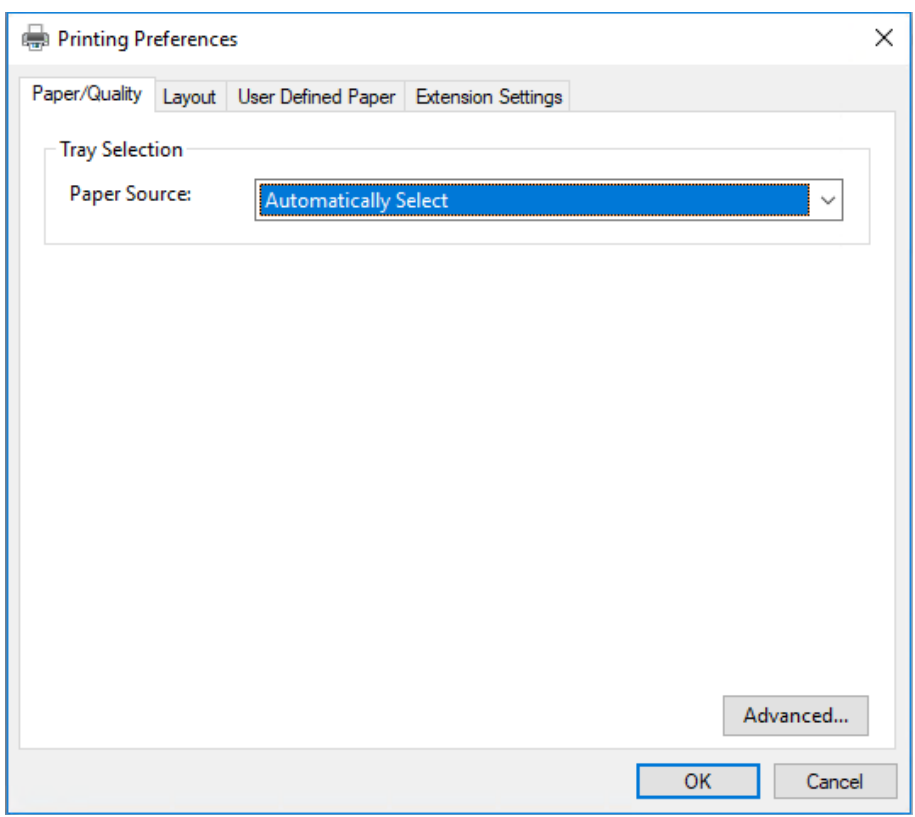

<span id="page-28-0"></span>När du klickar på **Printer properties (Egenskaper för skrivare)** i menyn som visas efter att du högerklickat på skrivarikonen, visas fönstret **Properties (Egenskaper)**, vilket inkluderar de menyer som användes för att utföra inställningarna i skrivardrivrutinen.

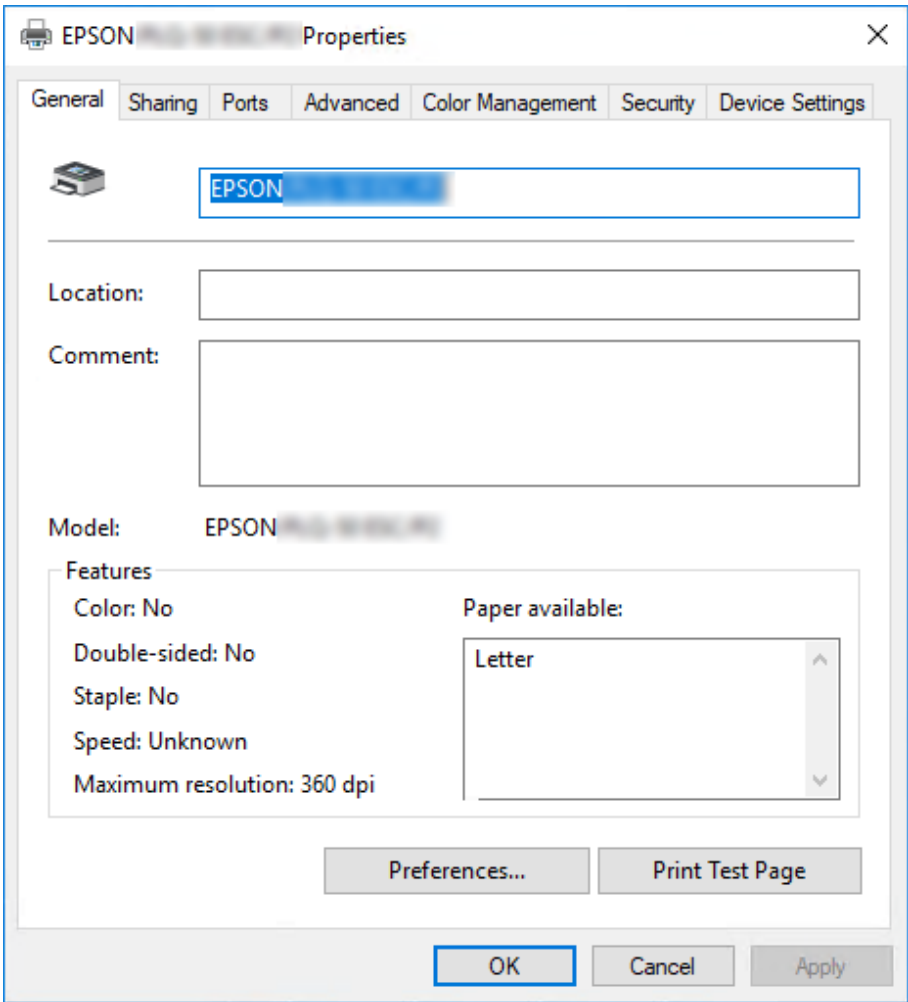

3. För att visa en meny, klicka på motsvarande flik högst upp i fönstret. Se ["Översikt över](#page-29-0) [skrivardrivrutinens inställningar" på sidan 30](#page-29-0) för mer information.

### *Ändra skrivardrivrutinens inställningar*

Din skrivare har två menyer där du kan ändra skrivardrivrutinens inställningar; **Layout**, **Paper/ Quality (Papper/kvalitet)**. Du kan även ändra inställningarna i menyn Utility (Verktyg) i skrivarens programvara. För en översikt över tillgängliga inställningar, se ["Översikt över skrivardrivrutinens](#page-29-0) [inställningar" på sidan 30.](#page-29-0)

#### <span id="page-29-0"></span>*Meddelanden*

*För Windows XP/Windows Server 2003 R2/Windows Server 2003 kan du även visa online-hjälp genom att högerklicka på objekt i drivrutinen och välja What's this? (Vad är detta?).*

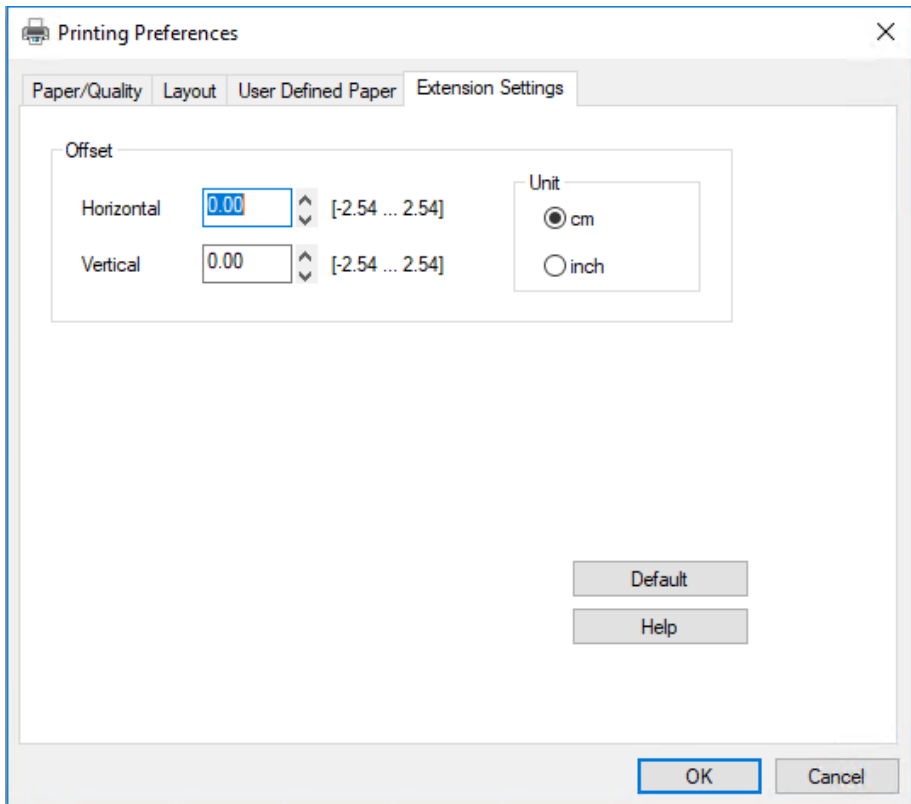

Klicka på knappen **Help (Hjälp)** i skrivardrivrutinens skärm.

När du utfört alla inställningar i skrivardrivrutinen, klicka på **OK** för att verkställa inställningarna, eller klicka på **Cancel (Avbryt)** för att avbryta dina ändringar.

Efter att du har kontrollerat dina inställningar för skrivardrivrutinen och eventuellt ändrat dem, är du redo för att börja skriva ut.

### *Översikt över skrivardrivrutinens inställningar*

Följande tabeller visar Windows-inställningar för skrivardrivrutin. Observera att alla inställningar inte är tillgängliga i alla versioner av Windows. För mer information, se **Help (Hjälp)** för skrivardrivrutinen.

### <span id="page-30-0"></span>*Utskriftsinställningar*

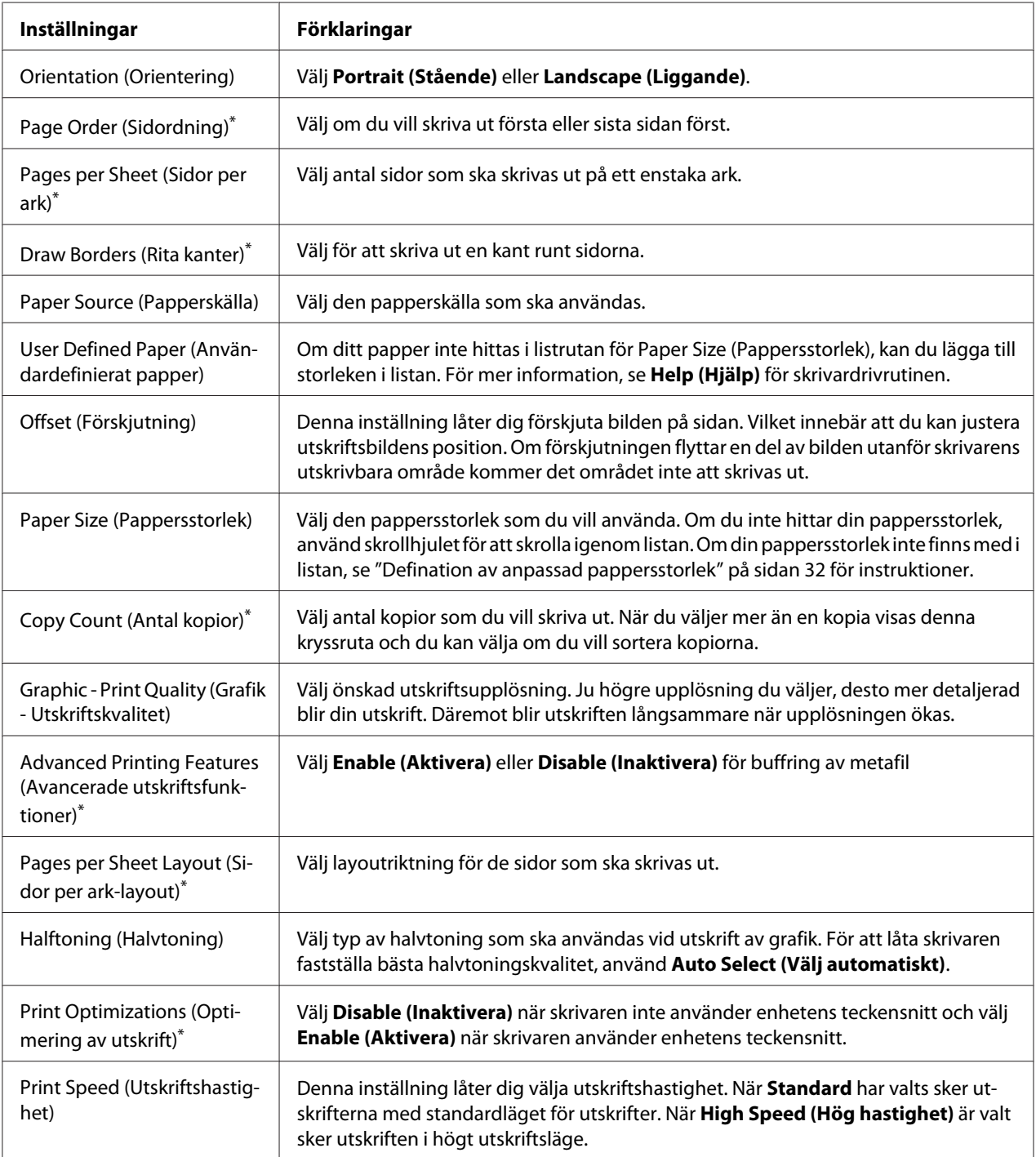

<span id="page-31-0"></span>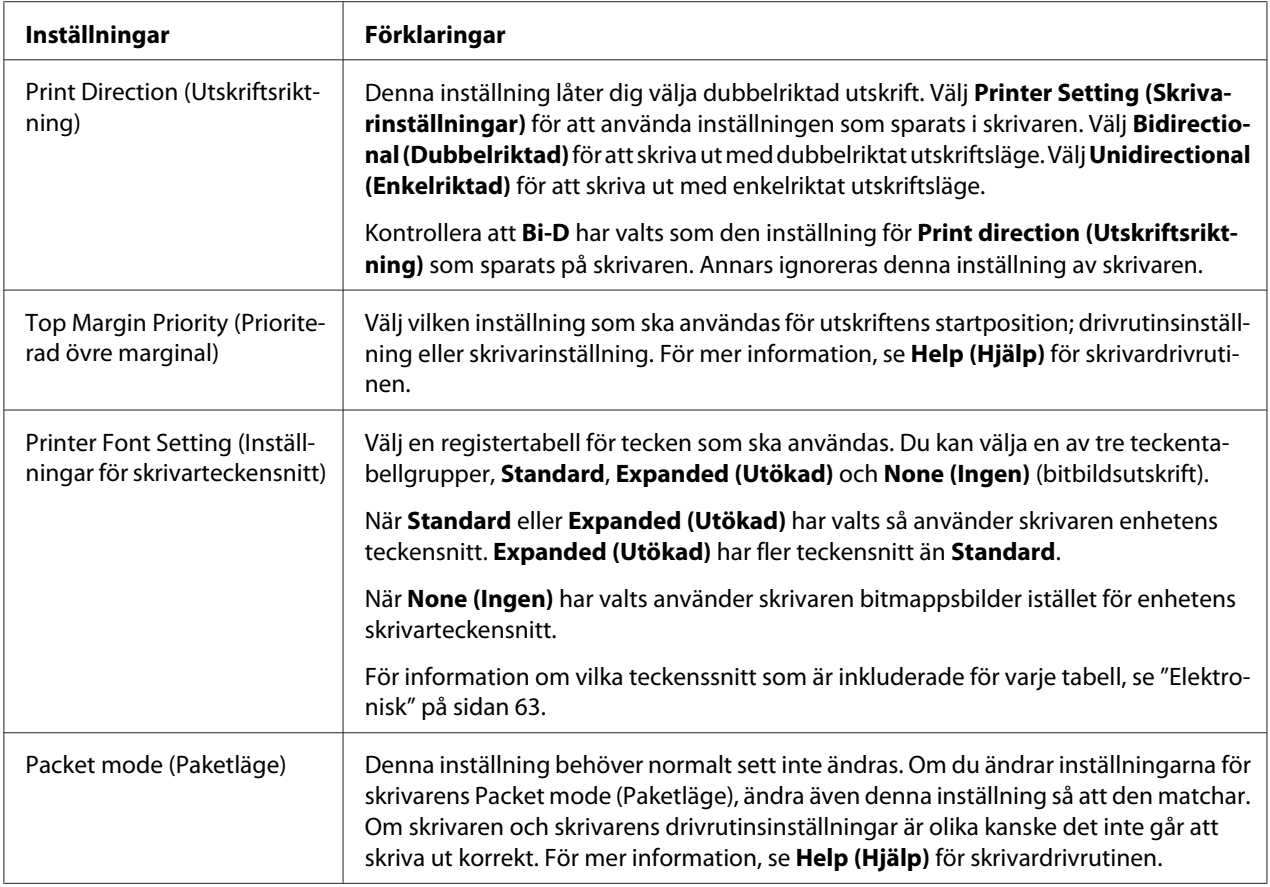

\* För mer information, se Windows hjälp.

#### *Defination av anpassad pappersstorlek*

Om ditt papper inte hittas i listrutan för Paper Size (Pappersstorlek), kan du lägga till storleken i listan.

1. För Windows 10/Windows Server 2019/Windows Server 2016:

Klicka på knappen **Start** och välj sedan **Windows System (Windows-systemet)** > **Control Panel (Kontrollpanel)** > **View devices and printers (Visa enheter och skrivare)** i **Hardware and Sound (Hårdvara och ljud)**.

För Windows 8.1/Windows 8/Windows Server 2012 R2/Windows Server 2012: Klicka på **Desktop (Skrivbordet)** på Start-skärmen, flytta markören till det övre högra hörnet på skärmen, klicka på **Settings (Inställningar)** och klicka sedan på **Control Panel (Kontrollpanelen)**. Klicka sedan på **View devices and printers (Visa enheter och skrivare)** från kategorin **Hardware and Sound (Maskinvara och ljud)**.

<span id="page-32-0"></span>För Windows 7/Windows Server 2008 R2: Klicka på **Start** och klicka sedan på **Devices and Printers (Enheter och skrivare)**.

För Windows Vista/Windows Server 2008: Klicka på **Start**, **Control Panel (Kontrollpanelen)**, **Hardware and Sound (Maskinvara och ljud)** och sedan på **Printers (Skrivare)**.

För Windows XP/Windows Server 2003 R2/Windows Server 2003: Klicka på **Start** och klicka sedan på **Printers and Faxes (Skrivare och fax)**.

- 2. Högerklicka på skrivarikonen och klicka sedan på **Printing Preferences (Utskriftsinställningar)**.
- 3. Välj menyn **User Defined Paper (Användardefinierat papper)**.
- 4. Ange pappersstorlek i fälten för Paper Size (Pappersstorlek).
- 5. Klicka på **Apply (Verkställ)** och sedan på **OK**.

#### *Meddelanden*

*För mer information, se Help (Hjälp) för skrivardrivrutinen.*

### *Avinstallera skrivarens programvara*

När du vill ominstallera eller uppgradera skrivardrivrutinen, avinstallera den skrivardrivrutin som redan är installerad.

#### *Meddelanden*

*Vid avinstallation av EPSON Status Monitor 3 från en miljö med Windows XP/Windows Server 2003 R2/Windows Server 2003 som har flera användare, ta bort genvägsikonen från alla klienter före avinstallation. Du kakn ta bort ikonen genom att rensa genvägsikonens kryssruta i dialogrutan Monitoring Preferences (Övervakningsinställningar).*

### *Avinstallera skrivardrivrutinen och EPSON Status Monitor 3*

- 1. Stäng av skrivaren.
- 2. Avsluta alla applikationer som körs.
- 3. Öppna **Control Panel (Kontrollpanelen)**:
	- ❏ Windows 10/Windows Server 2019/Windows Server 2016

Klicka på knappen **Start** och välj sedan **Windows System (Windows-systemet)** > **Control Panel (Kontrollpanel)**.

❏ Windows 8.1/Windows 8/Windows Server 2012 R2/Windows Server 2012

Välj **Desktop (Skrivbord)** > **Settings (Inställningar)** > **Control Panel (Kontrollpanelen)**.

❏ Windows 7/Windows Vista/Windows XP/Windows Server 2008 R2/Windows Server 2008/ Windows Server 2003 R2/Windows Server 2003

Klicka på startknappen och välj **Control Panel (Kontrollpanelen)**.

#### 4. Öppna **Uninstall a program (Avinstallera ett program)** (eller **Add or Remove Programs (Lägg till eller ta bort program)**):

❏ Windows 10/Windows 8.1/Windows 8/Windows 7/Windows Vista/Windows Server 2019/ Windows Server 2016/Windows Server 2012 R2/Windows Server 2012/Windows Server 2008 R2/Windows Server 2008

Välj **Uninstall a program (Avinstallera ett program)** i **Programs (Program)**.

❏ Windows XP/Windows Server 2003 R2/Windows Server 2003

Klicka på **Add or Remove Programs (Lägg till eller ta bort program)**.

- 5. Välj den programvara som ska avinstalleras.
- 6. Avinstallera programvaran:
	- ❏ Windows 10/Windows 8.1/Windows 8/Windows 7/Windows Vista/Windows Server 2019/ Windows Server 2016/Windows Server 2012 R2/Windows Server 2012/Windows Server 2008 R2/Windows Server 2008

Klicka på **Uninstall/Change (Avinstallera/ändra)** eller **Uninstall (Avinstallera)**.

❏ Windows XP/Windows Server 2003 R2/Windows Server 2003

Klicka på **Change/Remove (Ändra/ta bort)** eller **Remove (Ta bort)**.

#### *Meddelanden*

*När fönstret för User Account Control (Kontroll av användarkonto) visas, klicka på Continue (Fortsätt).*

7. Klicka på fliken **Printer Model (Skrivarmodell)**, välj ikonen för den skrivare som ska avinstalleras och klicka sedan på **OK**.

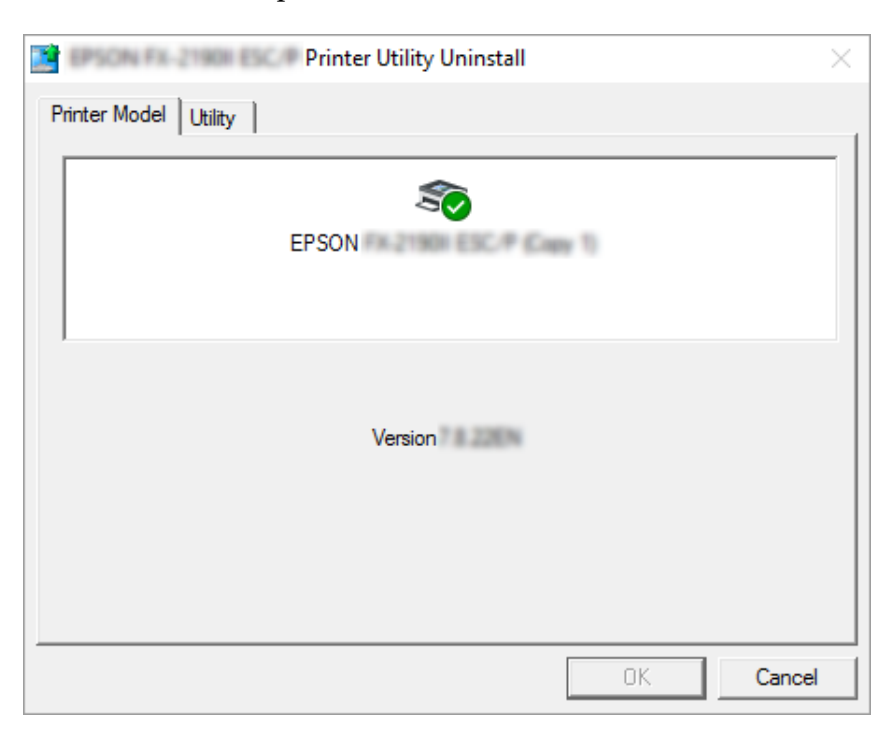

#### *Meddelanden*

*Se till att inget objekt har valts i fliken Printer Model (Skrivarmodell). Öppna fliken Utility (Verktyg) och välj EPSON Status Monitor 3 (för EPSON XXXXXX ESC/P) och klicka på OK. Du kan avinstallera enbart EPSON Status Monitor 3.*

8. Följ anvisningarna på skärmen.

### <span id="page-35-0"></span>Kapitel 4

# *Underhåll*

### *Byta ut Färgbandet*

### *Byta ut färgbandet*

Följ dessa steg för att installera eller byta ut färgbandet:

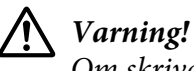

*Om skrivaren precis har använts kan skrivhuvudet vara hett. Låt den svalna i några minuter innan färgbandet byts ut.*

- 1. Se till att skrivaren är påslagen.
- 2. Håll i båda sidorna av skrivarluckan och flytta den uppåt för att öppna den.

Skrivhuvudet flyttar till färgbandets utbytesposition.

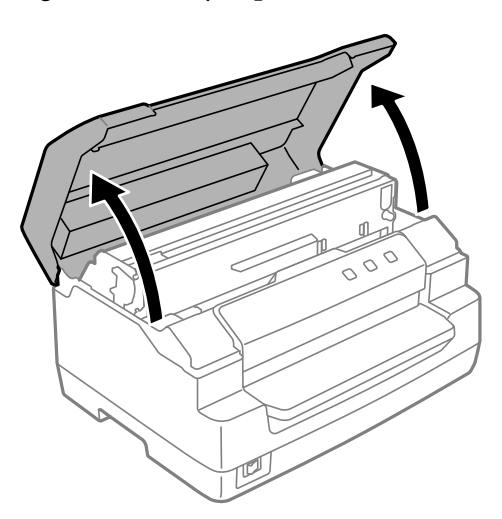

- 3. Stäng av skrivaren.
- 4. Tryck på frigöringsspaken för att flytta den övre mekanismen uppåt. Var noga med att trycka spaken till guidemarkeringen tills den klickar och låser på plats.
#### *Meddelanden*

*Om den övre mekanismen inte är låst kan den falla medan du byter ut bandet.*

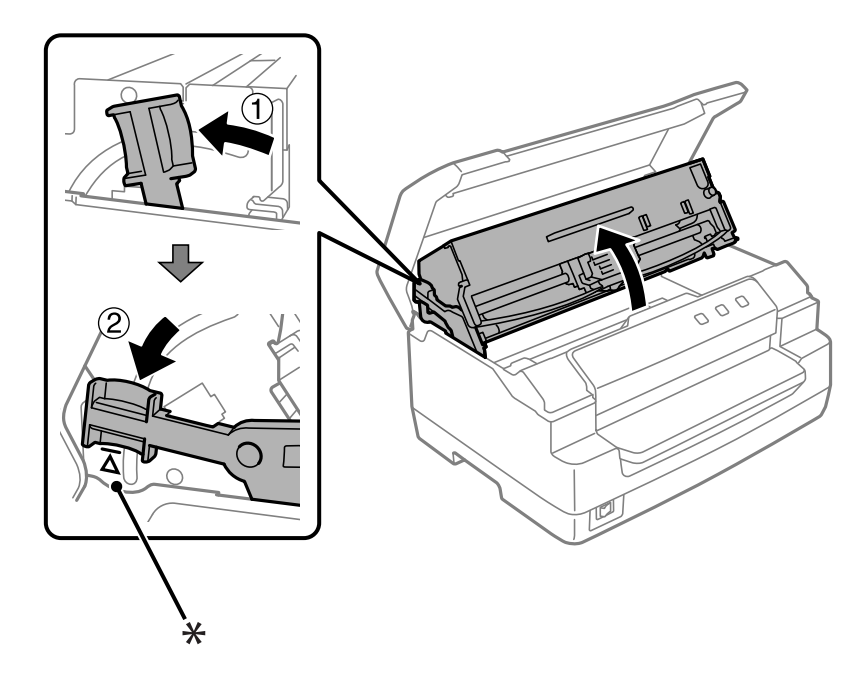

- \*: Guidemarkering
- 5. Kontrollera att skrivhuvudet är i mitten av skrivaren.

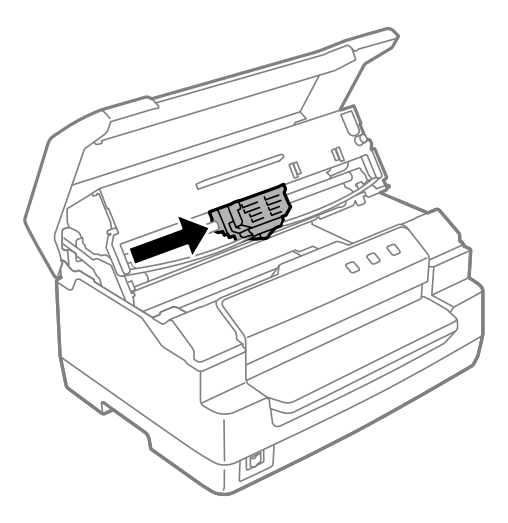

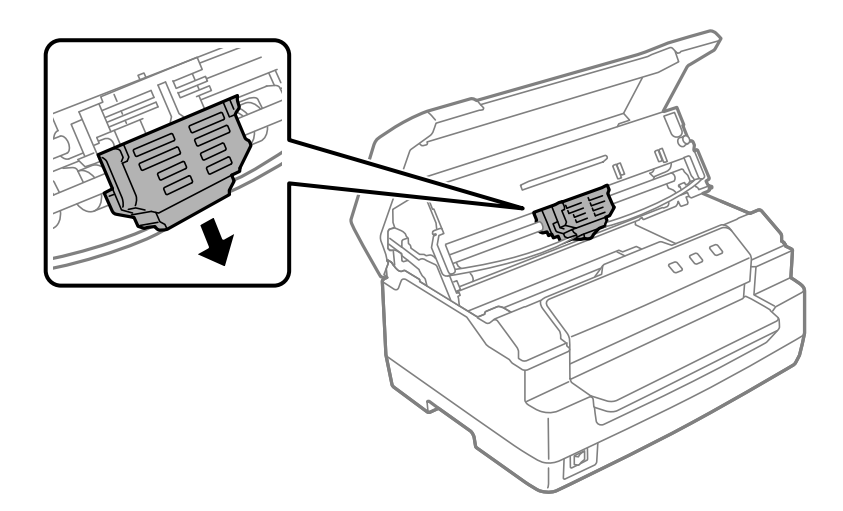

6. Håll i båda sidorna av färgbandets guide och dra det nedåt till det kommer ut ur skrivhuvudet.

7. Håll i båda sidorna på färgbandet med båda händerna och rotera det på plastkrokarna. Dra det sedan uppåt tills det kommer ut ur skrivaren.

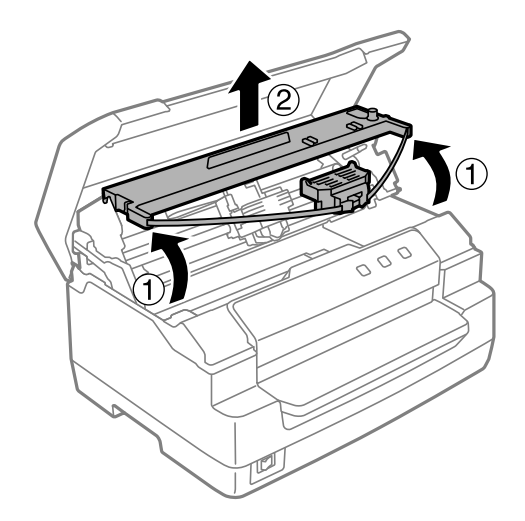

# !*Obs!*

*Vidrör inte den vita kabeln inuti skrivaren.*

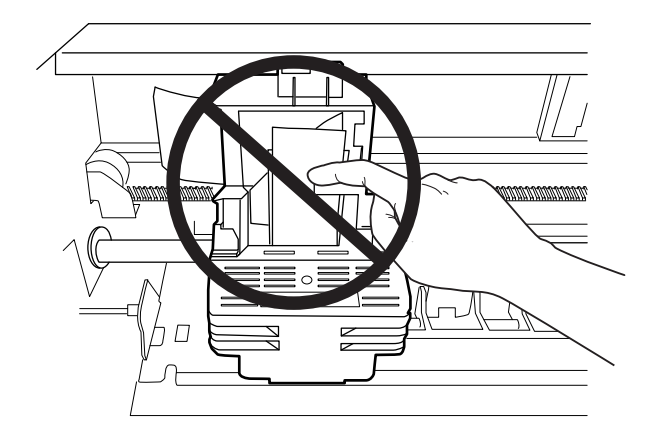

- 8. Ta bort det nya färgbandet från dess förpackning.
- 9. Placera plastkrokarna på färgbandet i skrivarens öppningar. Tryck sedan på kassetten tills den klickar på plats.

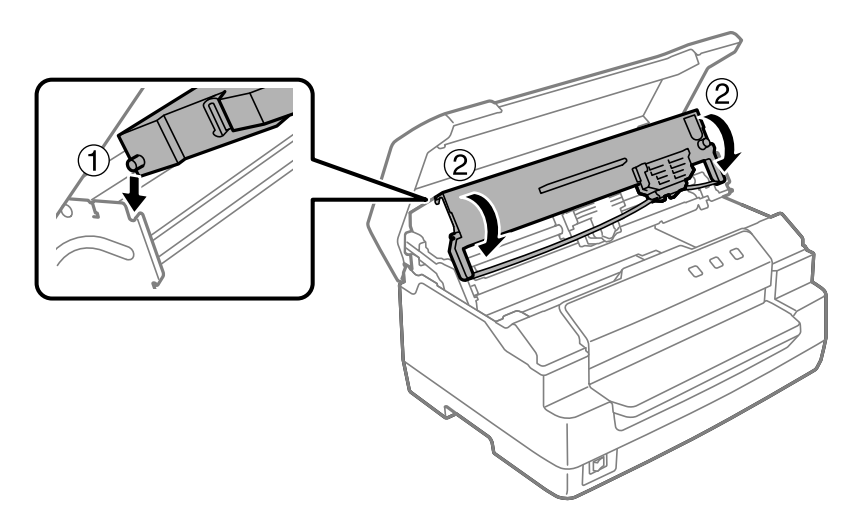

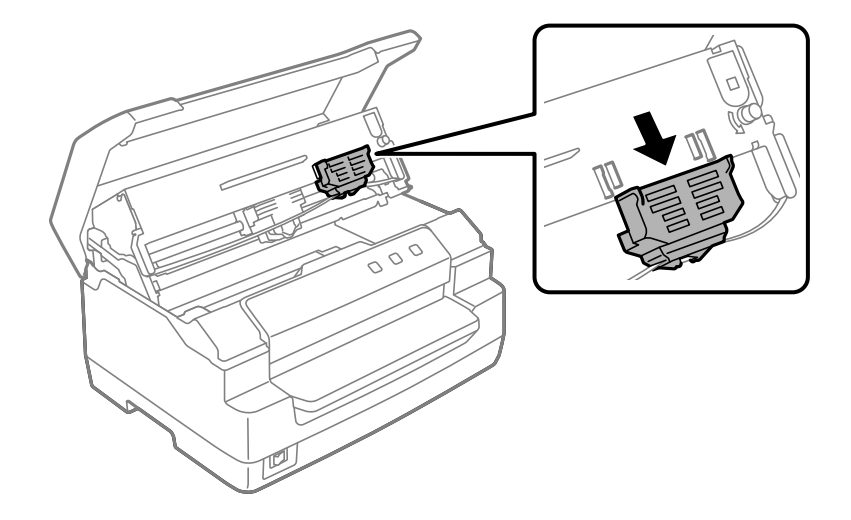

10. Håll i båda sidorna av färgbandets guide och dra det nedåt tills det kommer ut från kassetten.

11. Placera färgbandsguiden längs ned på skrivhuvudet och tryck det uppåt tills det klickar.

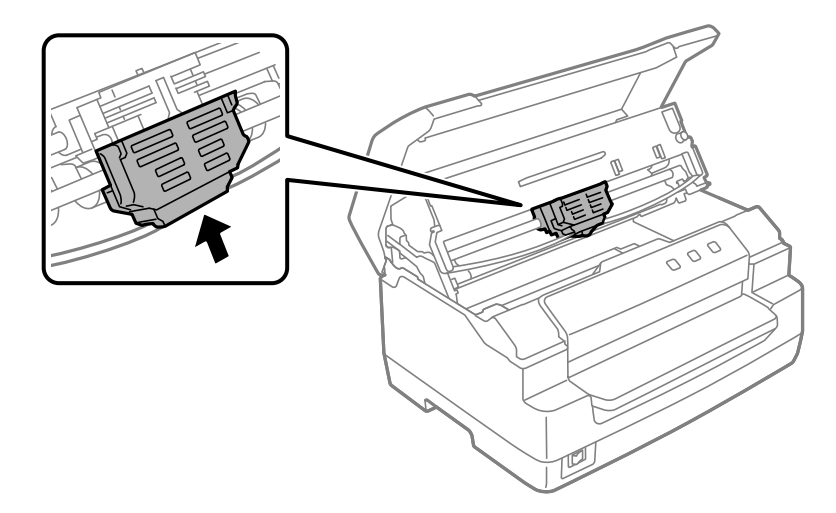

12. Vrid på den bandåtdragande ratten för att hjälpa till att mata färgbandet på plats.

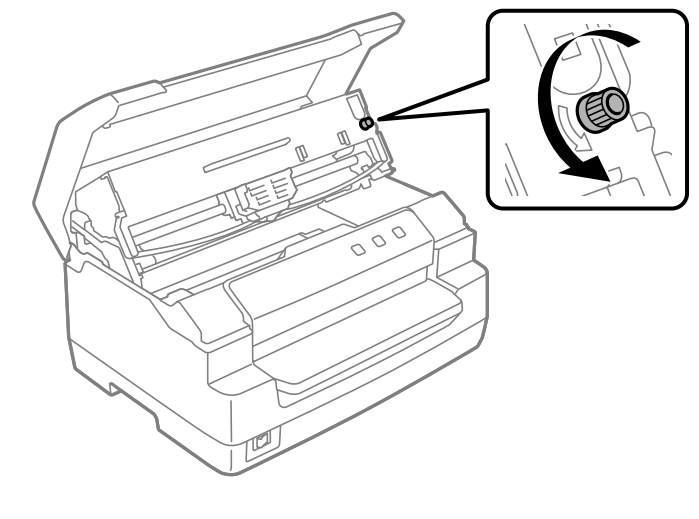

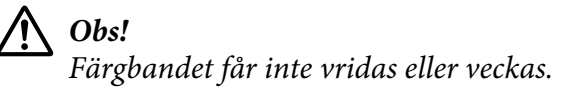

13. Dra tillbaka frigöringsspaken för att flytta den övre mekanismen till dess ursprungliga position. Var noga med dra spaken till guidemarkeringen tills den klickar och låser på plats.

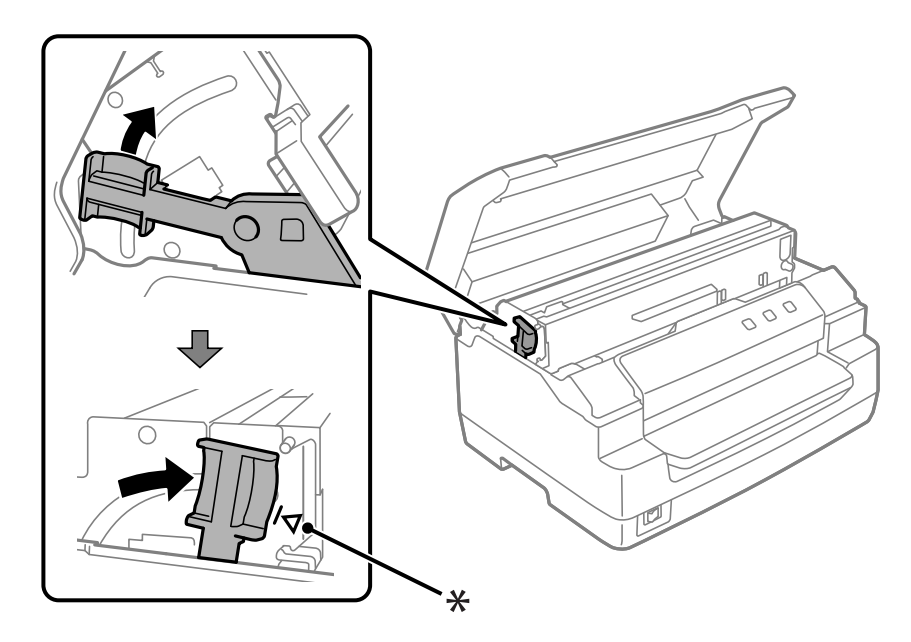

\*: Guidemarkering

## !*Obs!*

*Kontrollera att du flyttar den övre mekanismen genom att dra i frigöringsspaken. Dra inte i mekanismen för hand. Det kan skada skrivaren.*

14. Stäng skrivarluckan.

## *Rengöra skrivaren*

För att din skrivare ska fungera som bäst bör den rengöras ordentligt ett par gånger om året.

Följ dessa steg för att rengöra skrivaren:

- 1. Kontrollera att det inte finns någon papper ilagt i skrivaren och stäng sedan av skrivaren.
- 2. Håll i båda sidorna av skrivarluckan och flytta den uppåt för att öppna den.
- 3. Tryck på frigöringsspaken för att flytta den övre mekanismen uppåt. Var noga med att trycka spaken till guidemarkeringen tills den klickar och låser på plats.

#### *Meddelanden*

*Om den övre mekanismen inte är låst kan den falla medan du rengör skrivaren.*

- 4. Använd en mjuk borste för att försiktigt borsta bort allt damm och smuts från ytterhöljet.
- 5. Om ytterhöljet fortfarande är smutsigt eller dammigt så rengör det med en mjuk, ren trasa som är fuktad med ett milt rengöringsmedel och vatten. Håll skrivarluckan stängd för att förhindra att det kommer in vatten i skrivaren och var noga med att det inte kommer in vatten i det främre facket.

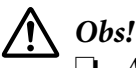

❏ *Använd aldrig alkohol eller förtunnare vid rengöring av skrivaren. Dessa kemikalier kan skada skrivarens komponenter och hölje.*

- ❏ *Var försiktigt så att det inte hamnar vatten på skrivarens mekanism eller elektroniska komponenter.*
- ❏ *Använd inte en hård eller slipande borste.*
- ❏ *Spreja inte på insidan av skrivaren med smörjmedel. Olämpliga smörjmedel kan skada skrivarens mekanism. Kontakta en Epson-återförsäljare om du tror att smörjning behövs.*

## *Transportera skrivaren*

Om du måste transportera skrivaren en sträcka att betrakta som avstånd så packa försiktigt ner den i originalförpackningen och förpackningsmaterialet.

Följ dessa steg för att packa ner skrivaren i dess förpackningsmaterial:

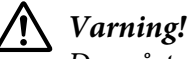

*Du måste flytta skrivhuvudet för hand för att ta bort färgbandskassetten. Om skrivaren precis har använts kan skrivarhuvudet vara hett. Låt den svalna i några minuter innan den vidrörs.*

- 1. Ta bort allt papper som laddats i skrivaren.
- 2. Stäng av skrivaren.
- 3. Dra ut strömkabeln från eluttaget och koppla sedan ur gränssnittskabeln från skrivaren.
- 4. Se till att skrivhuvudet inte är varmt. Ta sedan bort färgbandskassetten enligt beskrivningarna i ["Byta ut färgbandet" på sidan 36](#page-35-0).
- 5. Se till att skrivarhöljet är stängt.
- 6. Packa ner skrivaren, färgbandet och strömkabeln (om nödvändigt) i dess ursprungliga förpackningsmaterial och placera dem i skrivarens originalförpackning.

### <span id="page-43-0"></span>Kapitel 5

# *Felsökning*

### *Diagnostisera problemet*

Det finns två enkla sätt som är bäst att använda när skrivaren felsöks: diagnostisera först problemet och använd sedan troliga lösningar tills problemet är åtgärdat.

Informationen du behöver för att diagnostisera och lösa de flesta vanliga problemen får du på skrivarens kontrollpanel eller genom att skriva ut en självtest. Se lämpligt avsnitt här nedanför.

Om du har ett specifikt problem i anslutning till utskriftskvalitet, ett utskriftsproblem som inte har med utskriftskvalitet att göra eller ett pappersmatningsproblem eller om skrivaren inte alls skriver ut så se det relevanta avsnittet i det här kapitlet.

Du kan behöva avbryta utskriften för att lösa ett problem.

## *Skriva ut din skrivarens aktuella inställningar*

Det är även användbart att känna till din skrivares aktuella inställningsstatus, särskilt utskriftsläget som din skrivare använder, för att identifiera problemet.

Följ dessa steg för att ange skrivarens standardinställningsläge för att skriva ut skrivarens aktuella standardinställningar:

#### *Meddelanden*

- ❏ *Förbered ett papper i A4-storlek innan du går till standardinställningsläget.*
- ❏ *Du måste ladda ett nytt pappersark varje gång som skrivaren matar ut ett utskrivet ark från det främre facket.*
- ❏ *Stäng alltid skrivarluckan innan utskrift. Skrivaren skriver inte ut när skrivarluckan är öppen.*
- 1. Stäng av skrivaren.

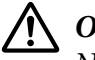

#### !*Obs!*

*När skrivaren stängs av, vänta i minst fem sekunder innan den slås på igen. Annars kan skrivaren skadas.*

- 2. Slå på skrivaren och håll på knapparna **F1/Eject** och **F2** på kontrollpanelen.
- 3. När lampan **Ready** tänds så sätter du i ett ark papper i A4-storlek i främre facket. Skrivaren skriver ut versionsnumret och beroende på platsen även språkvalet för standardinställningsmenyn. Det valda språket är understruket. Välj språket genom att trycka på knappen **F1/Eject**. Tryck på **F2**-knappen för att ställa in språket.
- 4. Skrivaren skriver ut ett meddelande som frågar om du vill skriva ut de aktuella inställningarna. Tryck på **F2**-knappen för att starta utskriften. Inställningen som för närvarande är vald för varje objekt är understruken.
- 5. Stäng av skrivaren för att avsluta standardinställningsläget.

### *Kontrollera felindikatorer*

Du kan identifiera vanliga skrivarproblem tack vare lamporna på kontrollpanelen. Om skrivaren slutar fungera och en eller flera kontrollpanelslampor lyser eller blinkar eller om skrivaren piper, använd följande tabell för att diagnostisera och åtgärda problemet. Om problemet inte kan åtgärdas med denna tabell, se ["Problem och lösningar" på sidan 46.](#page-45-0)

Om problemet inte kan åtgärdas med denna tabell, se ["Problem och lösningar" på sidan 46](#page-45-0).

#### *Meddelanden*

*Skrivaren piper en gång om du trycker på en kontrollpanel-knapp när motsvarande funktion inte är tillgänglig.*

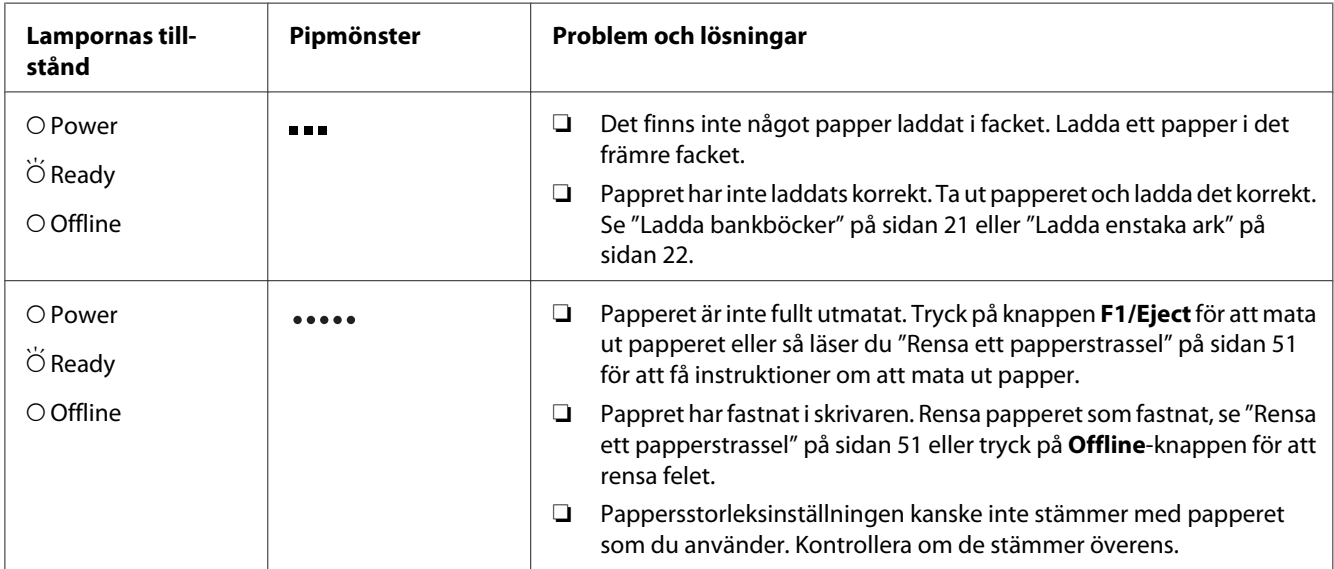

<span id="page-45-0"></span>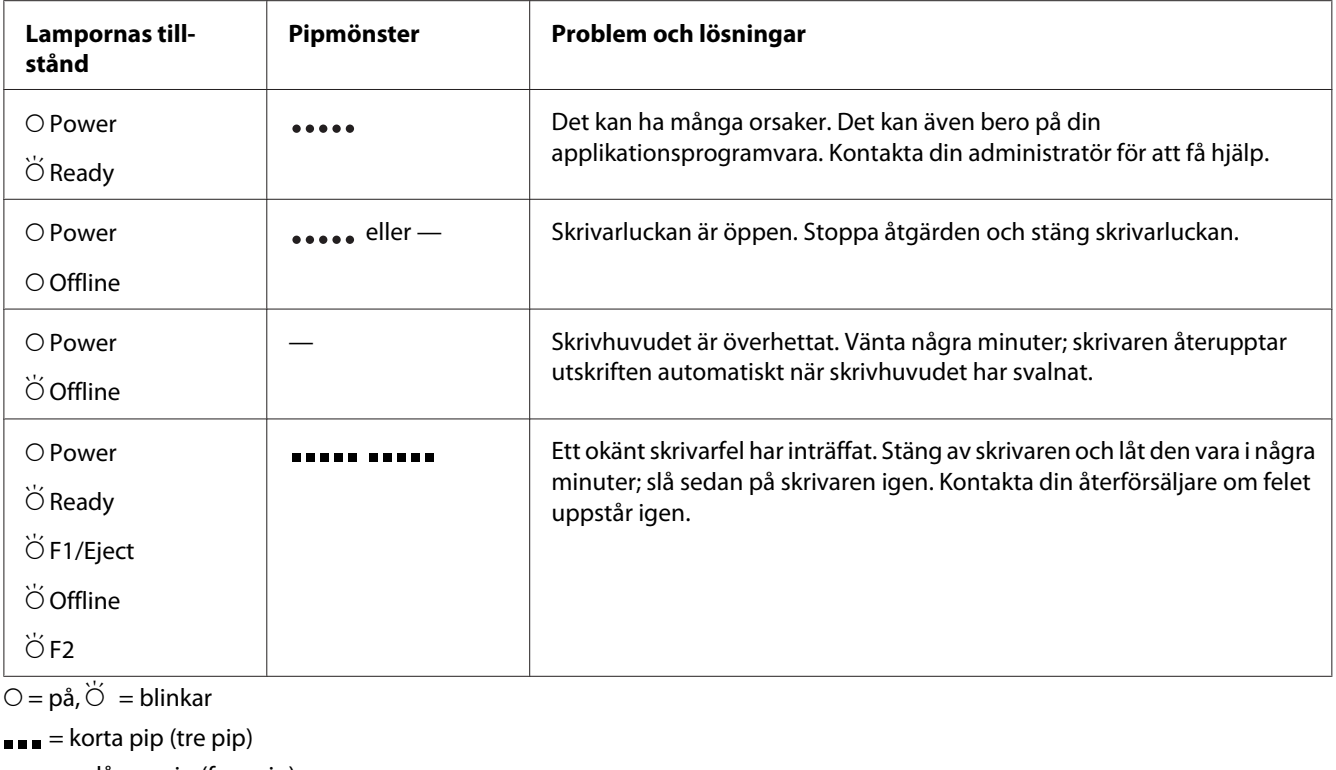

••••• = långa pip (fem pip)

= korta pip (fem pip× 2)

## *Problem och lösningar*

De flesta problem som du stöter på med skrivaren har enkla lösningar.

Du kan kontrollera din skrivares drift med självtestet. Se ["Skriva ut ett självtest" på sidan 53.](#page-52-0) Om självtestet fungerar ordentligt beror problemet troligen på datorn, applikationsprogramvaran och gränssnittskabeln. Om självtestet inte fungerar så kontaktar du din återförsäljare eller behörig serviceperson för att få hjälp.

## *Strömförsörjning*

#### *Det matas ingen ström*

 $\mathbf{r}$ 

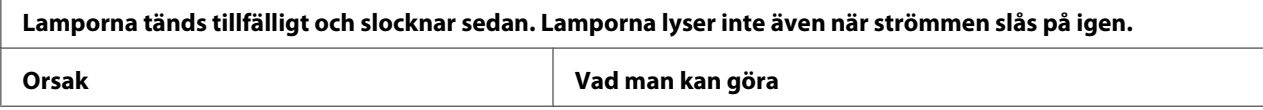

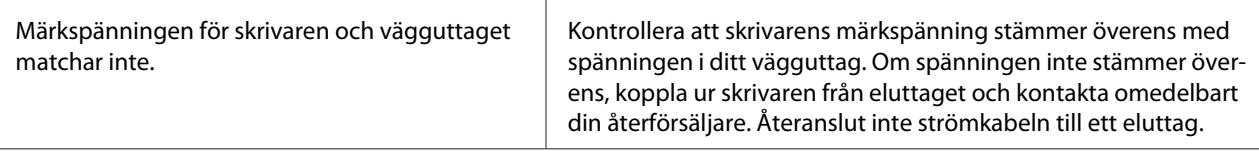

### **Skrivaren fungerar inte och kontrollpanelens lampor är släckta även när du startar skrivaren.**

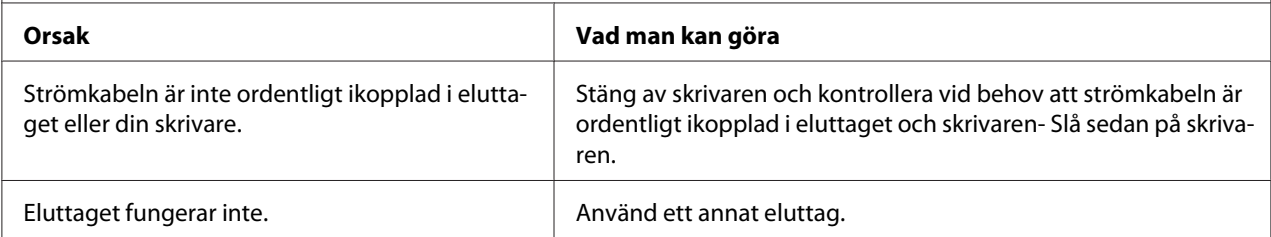

### *Utskrift*

### *Problem med utskrifter eller utskriftens kvalitet*

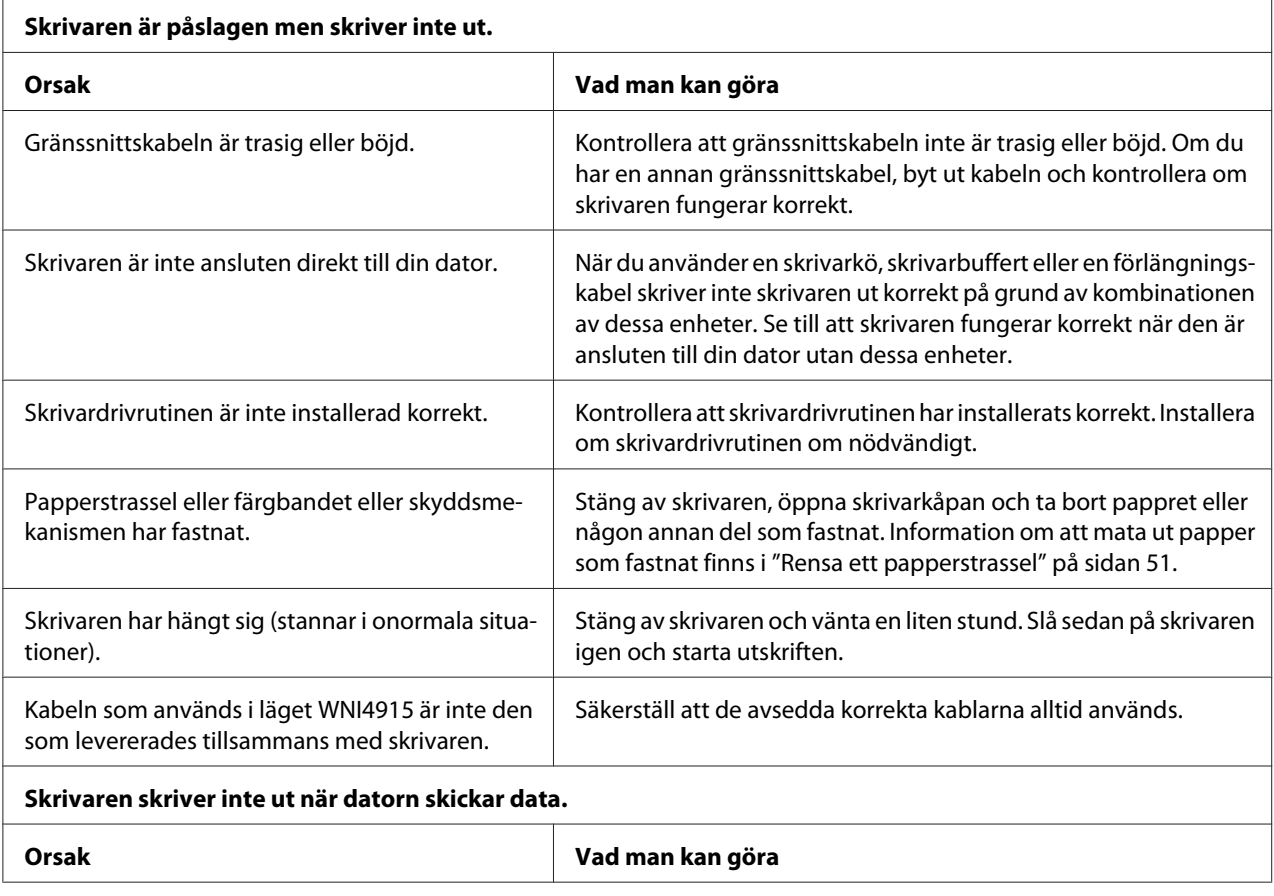

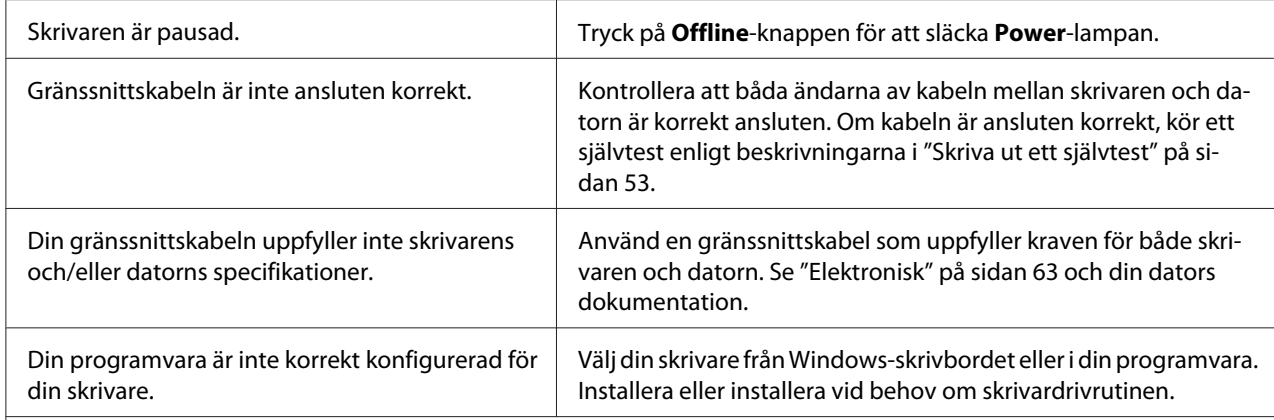

**Skrivaren låter men ingenting skrivs ut eller utskriften stoppas plötsligt.**

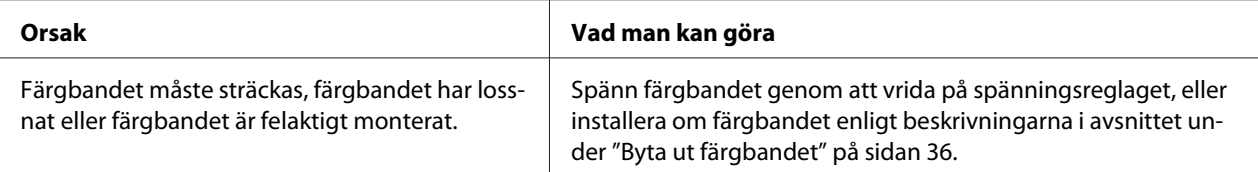

#### **Utskriften är blek.**

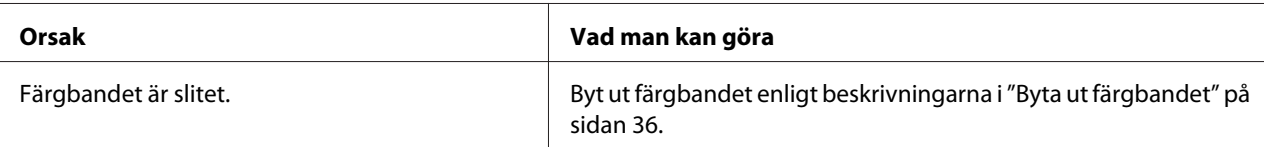

#### **Utskriften är svag.**

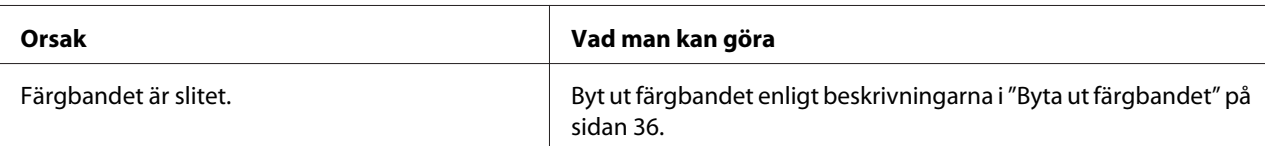

#### **Delar av utskriften saknas, eller punkter saknas på slumpvisa platser.**

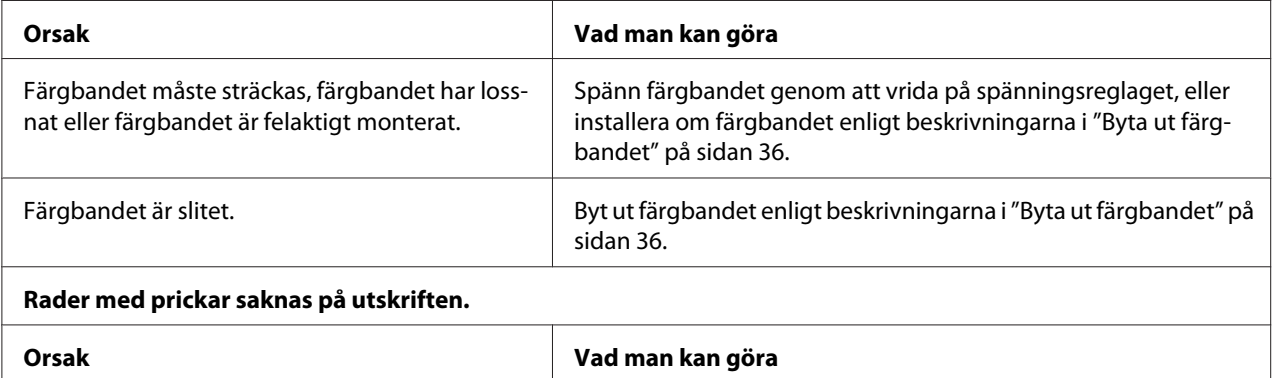

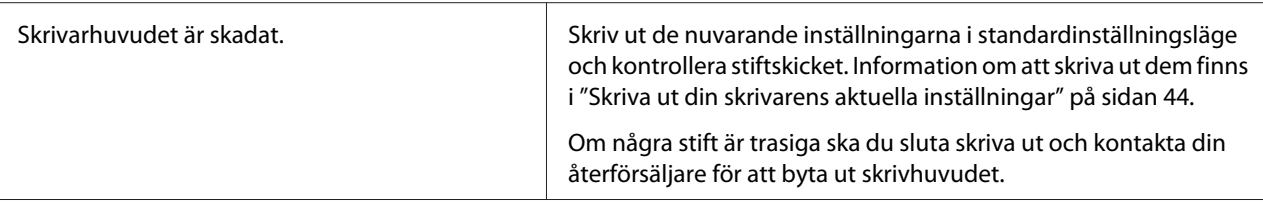

#### **Obs!**

Byt aldrig ut skrivarhuvudet själv eftersom det kan skada skrivaren. Dessutom måste även övriga delar på skrivaren kontrolleras när skrivarhuvudet byts ut.

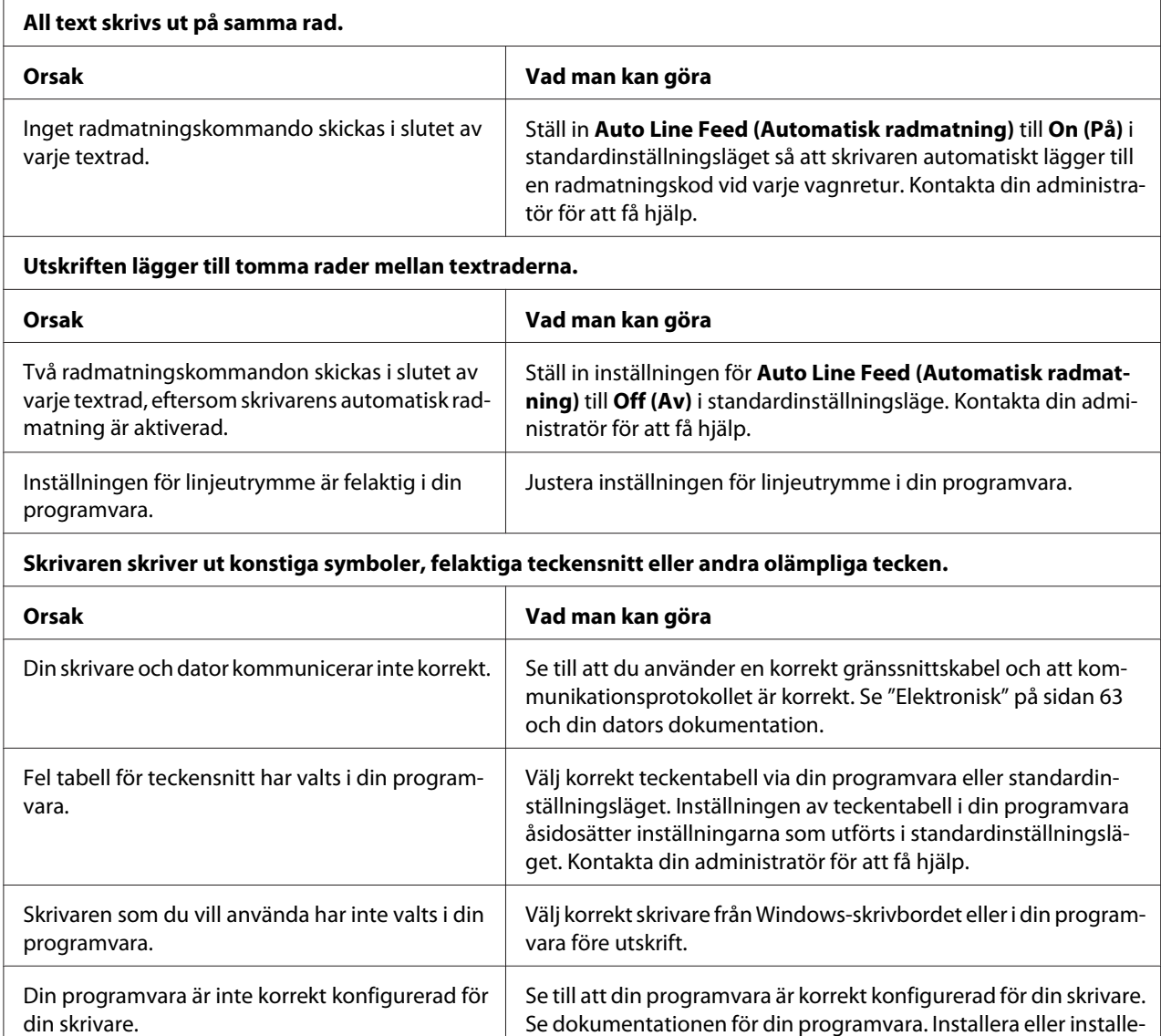

ra vid behov om skrivardrivrutinen.

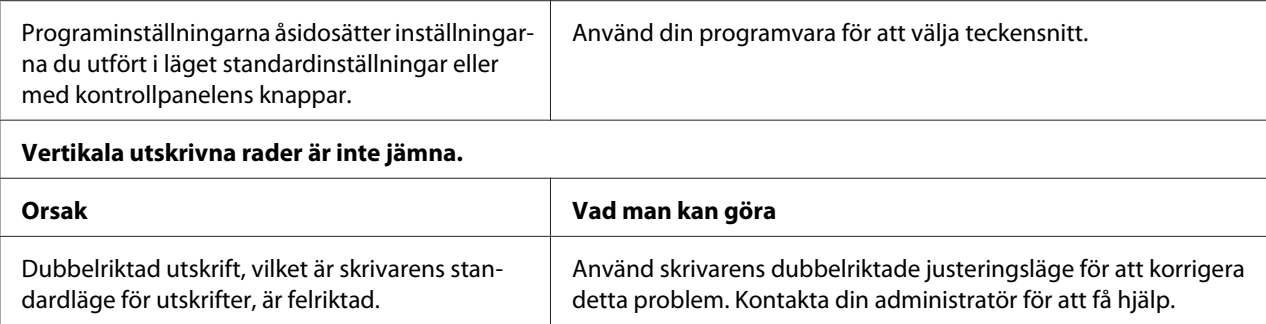

### *Problem med utskriftsposition*

h

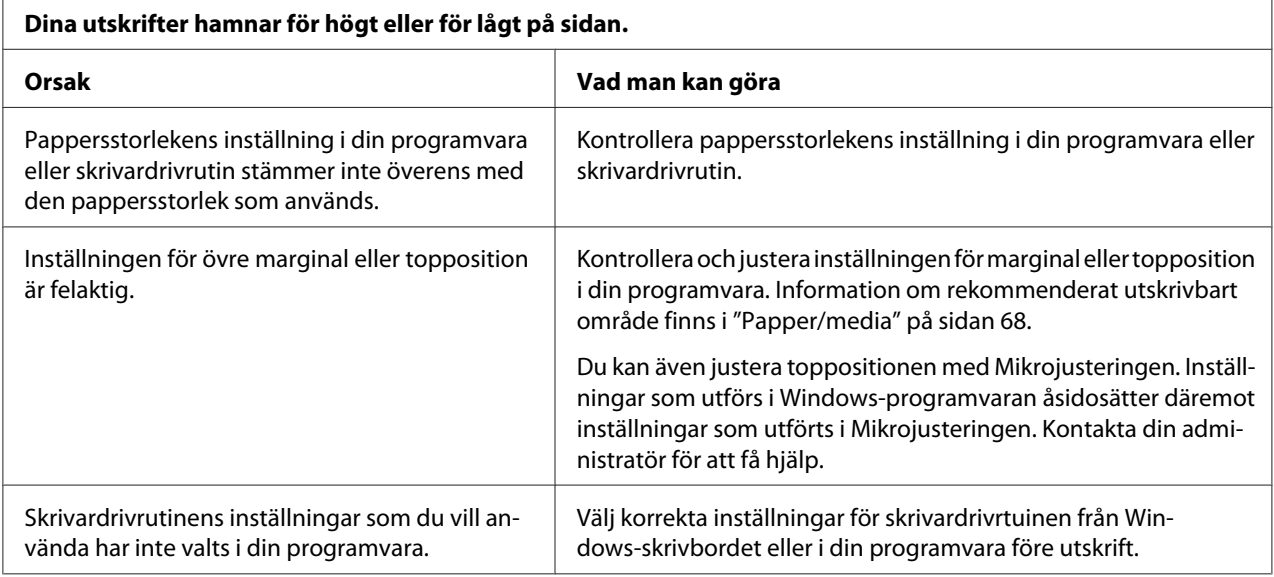

# *Pappershantering*

### *Problem med pappersladdning eller pappersmatning*

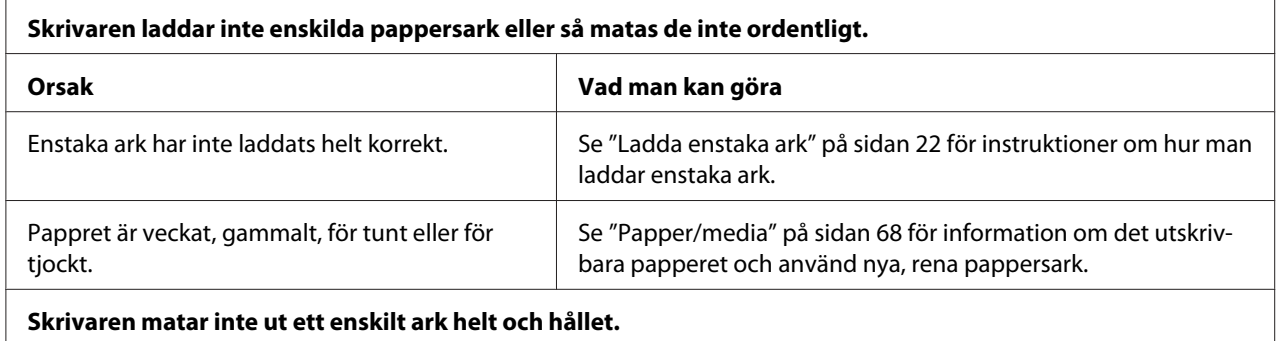

<span id="page-50-0"></span>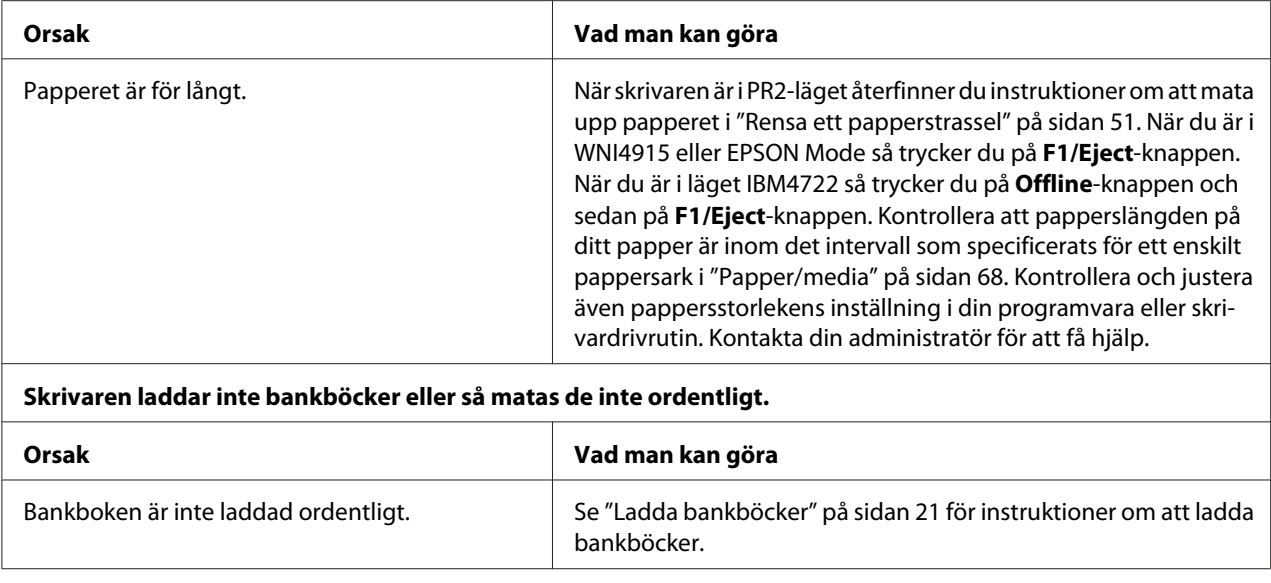

## *Rensa ett papperstrassel*

Om papper inte matas ut automatiskt i de situationer som tas upp här nedanför kan det ha fastnat papper inuti skrivaren.

- ❏ När något annat än PR2 är valt som Software (Programvara) eller Software 2 (Programvara 2) medan Dual (Dubbel) är valt som I/F Mode (I/F-läge) i Olivetti Mode (Olivetti-läge) så trycker du på **Offline**-knappen och sedan på **F1/Eject**-knappen.
- ❏ Tryck på knappen **F1/Eject** i EPSON Mode (EPSON-läge).
- ❏ När Dual (Dubbel) är vald som I/F Mode (I/F läge) i Wincor Nixdorf Mode eller IBM Mode så trycker du på **Offline**-knappen och sedan på **F1/Eject**-knappen.

Följ de steg som anges nedan för att rensa papper som fastnat.

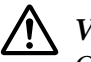

### !*Varning!*

*Om skrivaren precis har använts kan skrivarhuvudet vara hett. Låt den svalna i några minuter innan den vidrörs.*

### !*Obs!*

*Vidrör inte den vita kabeln inuti skrivaren.*

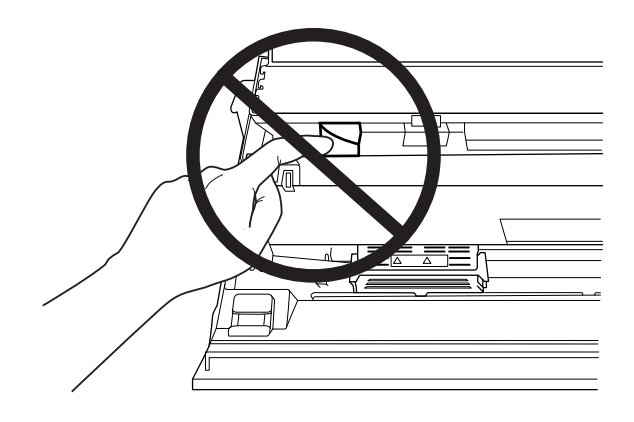

1. Stäng av skrivaren.

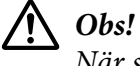

*När skrivaren stängs av, vänta i minst fem sekunder innan den slås på igen. Annars kan skrivaren skadas.*

2. Öppna kåpan och tryck på frigöringsspaken för att flytta den övre mekanismen. Håll sedan det papper som fastnat med båda händerna och dra ut den ur skrivaren. Om du rensar det papper som fastnat så flytta den övre mekanismen till dess ursprungliga position genom att dra i frigöringsspaken och stäng sedan skrivarluckan. Om det är svårt att göra det så gå till nästa steg.

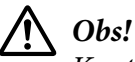

*Kontrollera att du flyttar den övre mekanismen genom att dra i frigöringsspaken. Dra inte i mekanismen för hand. Det kan skada skrivaren.*

3. Slå på skrivaren under tiden som du trycker på **F1/Eject**-knappen. Skrivaren är i pappersborttagningsläge och redo att börja mata. Se nedan tabell för att få reda på hur knapparna **F1/Eject** och **Offline** fungerar i det här läget och utför den lämpliga åtgärden.

Åtgärd för att ta bort papper

<span id="page-52-0"></span>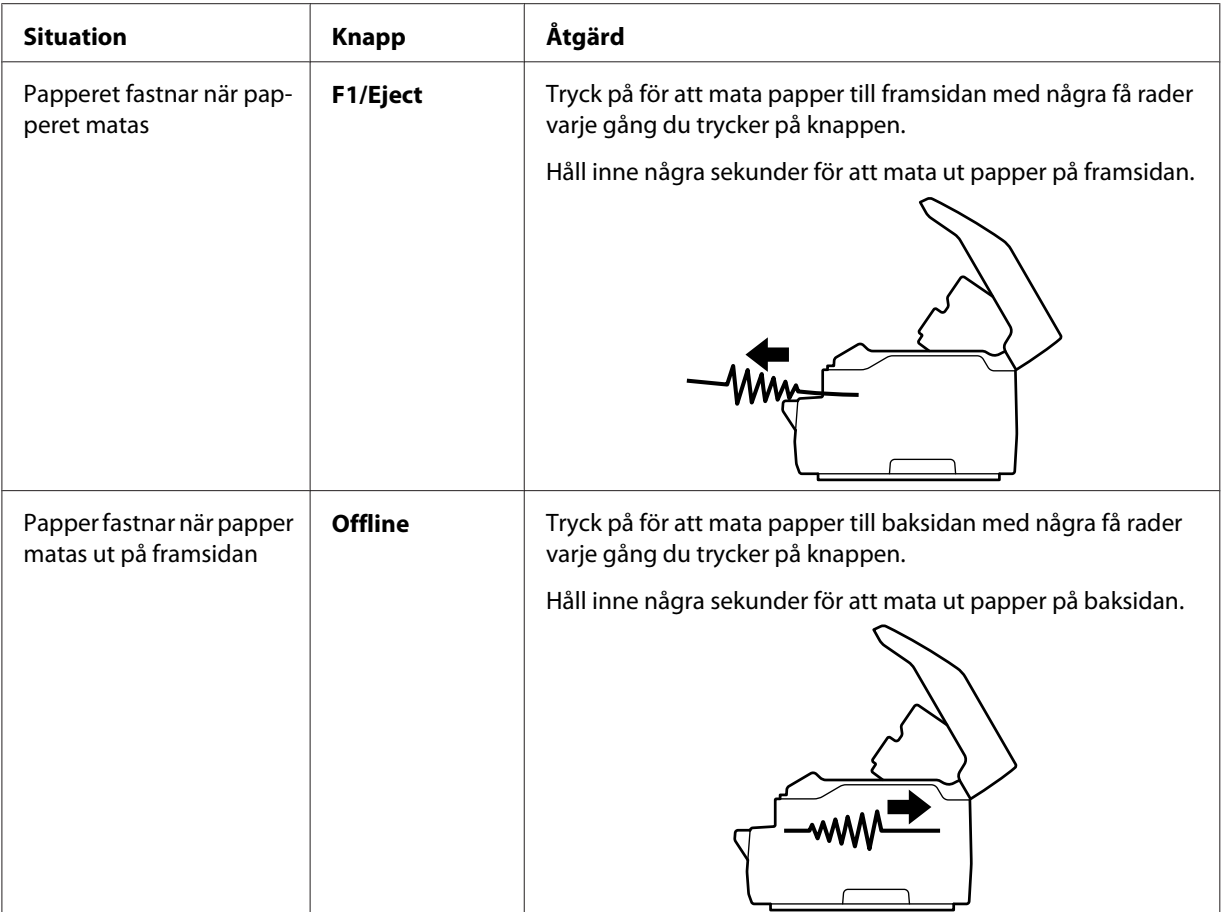

Om du rensar det papper som fastnat så slå av skrivaren och flytta den övre mekanismen till dess ursprungliga position genom att dra i frigöringsspaken och stäng sedan skrivarluckanför att slutföra åtgärden. Om du inte kan rensa papper som fastnat med den här funktionen så stoppa åtgärden och kontakta din administratör.

## !*Obs!*

*Kontrollera att du flyttar den övre mekanismen genom att dra i frigöringsspaken. Dra inte i mekanismen för hand. Det kan skada skrivaren.*

## *Skriva ut ett självtest*

Att köra skrivarens självtest hjälper dig att fastställa om det är skrivaren eller datorn som orsakar problemet:

- ❏ Om du är nöjd med resultatet från självtestet, fungerar skrivaren som normalt och problemet orsakades troligtvis av skrivardrivrutinens inställningar, programinställningar, dator eller gränssnittskabel. (Se till att använda en skärmad gränssnittskabel.)
- ❏ Om självtestet inte skriver ut korrekt är det ett problem med skrivaren. Se ["Problem och](#page-45-0) [lösningar" på sidan 46](#page-45-0) för möjliga orskaker och lösningar för problemet.

#### *Meddelanden*

- ❏ *Förbered ett papper i A4-storlek innan du går till utskriftsläget för självtest.*
- ❏ *Stäng alltid skrivarluckan innan utskrift. Skrivaren skriver inte ut när skrivarluckan är öppen.*

Följ dessa steg för att utföra ett självtest:

1. Stäng av skrivaren.

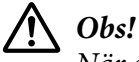

*När skrivaren stängs av, vänta i minst fem sekunder innan den slås på igen. Annars kan skrivaren skadas.*

- 2. Slå på skrivaren medan du håller ned **F2**-knappen. Tryck sedan ned knapparna **F1/Eject** och **F2** medan lamporna **F1/Eject**, **Offline** och **F2** blinkar.
- 3. När lampan **Ready** tänds så sätter du i ett ark papper i A4-storlek i främre facket.
- 4. Skrivaren skriver ut självtestmönstret med det valda teckensnittet i standardinställningsläge.

```
Ronan
```
#### *Meddelanden*

*För att tillfälligt stoppa självtesten så tryck på Offline-knappen. För att återuppta testet, tryck en gång till på Offline-knappen.*

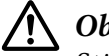

#### !*Obs!*

*Stäng inte av skrivaren när den skriver ut självtestet. Tryck alltid på Offline-knappen för att pausa utskriften. Stäng sedan av skrivaren.*

# Kapitel 6 *Få hjälp*

## *Webbplats för teknisk support*

Om du behöver ytterligare hjälp, besök Epson supportwebbplatsen som visas nedan. Välj ditt land eller region och gå till supportavdelning för din lokala Epson-webbplats. De senaste drivrutinerna, vanliga frågor och svar, handböcker och annat material som kan laddas ner finns också tillgängligt på webbplatsen.

<http://support.epson.net/>

```
http://www.epson.eu/Support (Europa)
```
Om din Epson-produkt inte fungerar korrekt och du inte kan lösa problemet, kontakta Epson supporttjänst för hjälp.

## *Kontakta kundsupport*

### *Innan du kontaktar Epson*

Om din Epson-produkt inte fungerar ordentligt och du inte kan lösa problemet med felsökningsinformationen i din produktinformation så kontaktar du kundtjänst för att få hjälp. Om kundsupporten för ditt område inte listas nedan, kontakta den återförsäljare där produkten köptes.

Epson support kan hjälpa dig mycket snabbare om du förser dem med följande information:

- ❏ Produktens serienummer (Serienumrets etikett hittas vanligtvis på produktens baksida.)
- ❏ Produktmodell
- ❏ Produktens programversion (Klicka på **About (Om)**, **Version Info (Versionsinformation)** eller liknande knapp i programvaran.)
- ❏ Märke och modell på din dator
- ❏ Namn och version på din dators operativsystem
- ❏ Namn och versioner för de program som du normalt sett använder med produkten

### *Hjälp för användare i Europa*

Kontrollera ditt **paneuropeiska garantidokument** för information om att kontakta kundtjänst hos Epson.

### *Hjälp för användare i Singapore*

Källor för information, support och tjänster som är tillgängliga från Epson Singapore är:

#### *World Wide Web (<http://www.epson.com.sg>)*

Information om produktspecifikationer, drivrutiner för hämtning, vanliga frågor och svar (FAQ), försäljningsförfrågningar och teknisk support via e-post är tillgängligt.

### *Hjälp för användare i Thailand*

Kontakt för information, support och tjänster är:

#### *World Wide Web ([http://www.epson.co.th\)](http://www.epson.co.th)*

Information om produktspecifikationer, drivrutiner för hämtning, vanliga frågor och svar (FAQ) och e-postförfrågningar finns tillgängligt.

### *Hjälp för användare i Vietnam*

Kontakter för information, support och tjänster är:

#### *Epson Service Center*

65 Truong Dinh Street, District 1, Hochiminh City, Vietnam. Telefon (Ho Chi Minh City): 84-8-3823-9239, 84-8-3825-6234

29 Tue Tinh, Quan Hai Ba Trung, Hanoi City, Vietnam. Telefon (Hanoi City): 84-4-3978-4785, 84-4-3978-4775

## *Hjälp för användare i Indonesien*

Kontakter för information, support och tjänster är:

#### *World Wide Web*

<http://www.epson.co.id>

- ❏ Information om produktspecifikationer, drivrutiner för hämtning
- ❏ Vanliga frågor och svar (FAQ), försäljningsförfrågningar, frågor via e-post

#### *Epson Hotline*

Telefon: +62-1500-766

Fax: +62-21-808-66-799

Vårt Hotline-team kan hjälpa dig med följande via telefon eller fax:

- ❏ Försäljningsfrågor och produktinformation
- ❏ Teknisk support

#### *Epson Service Center*

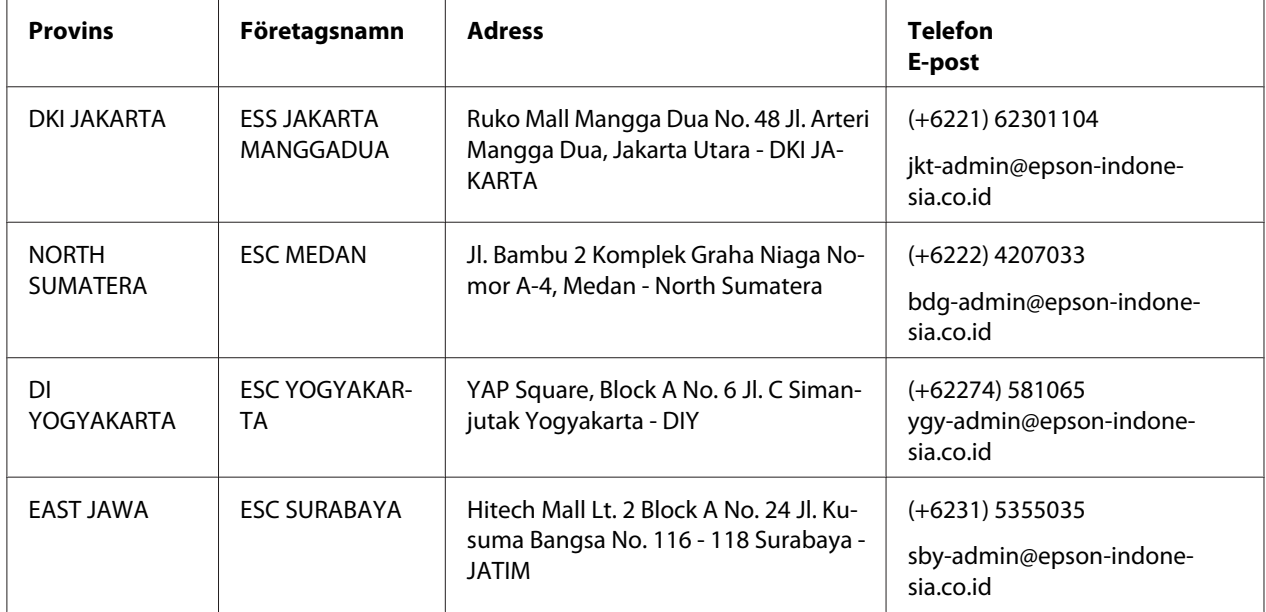

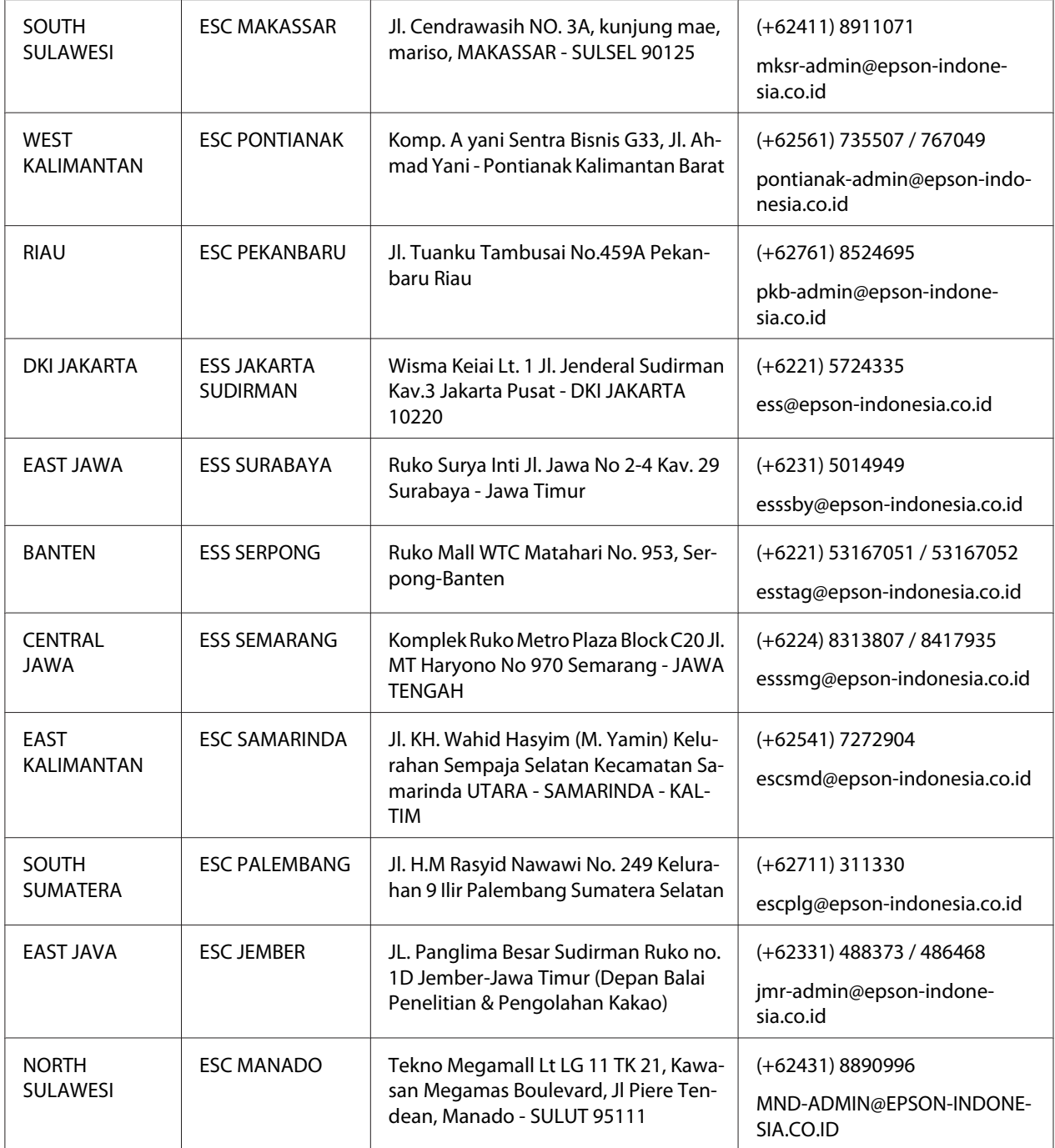

För andra städer som inte listas här, ring Hot Line: 08071137766.

### *Hjälp för användare i Malaysia*

Kontakter för information, support och tjänster är:

#### *World Wide Web (<http://www.epson.com.my>)*

- ❏ Information om produktspecifikationer, drivrutiner för hämtning
- ❏ Vanliga frågor och svar (FAQ), försäljningsförfrågningar, frågor via e-post

#### *Epson Call-center*

Telefon: +60 1800-8-17349

- ❏ Försäljningsfrågor och produktinformation
- ❏ Frågor om produktanvändning eller problem
- ❏ Frågor om reparationsservice och garanti

#### *Huvudkontor*

Telefon: 603-56288288

Fax: 603-5628 8388/603-5621 2088

### *Hjälp för användare i Indien*

Kontakter för information, support och tjänster är:

#### *World Wide Web ([http://www.epson.co.in\)](http://www.epson.co.in)*

Information om produktspecifikationer, drivrutiner för nedladdning och produktförfrågningar är tillgängliga.

#### *Hjälplinje*

❏ Service, produktinformation och beställning av förbrukningsartiklar (BSNL-linjer)

Avgiftsfritt nummer: 18004250011 Öppet 09.00 till 18.00, måndag -lördag (förutom helgdagar)

❏ Service (CDMA- och mobila användare)

Avgiftsfritt nummer: 186030001600 Öppet 09.00 till 18.00, måndag -lördag (förutom helgdagar)

### *Hjälp för användare i Filippinerna*

För att erhålla teknisk support och andra tjänster efter inköpet är användare välkomna att kontakta Epson Philippines Corporation.

#### *World Wide Web (<http://www.epson.com.ph>)*

Information om produktspecifikationer, drivrutiner för hämtning, vanliga frågor och svar (FAQ) och e-postförfrågningar finns tillgängligt.

### Kapitel 7

## *Produktinformation*

### *Skrivarens specifikationer*

### *Systemkrav*

Windows 10 (32-bit, 64-bit)/Windows 8.1 (32-bit, 64-bit)/Windows 8 (32-bit, 64-bit)/Windows 7 (32-bit, 64-bit)/Windows Vista (32-bit, 64-bit)/Windows XP SP3 eller senare (32-bit)/Windows XP Professional x64 Edition SP2 eller senare /Windows Server 2019/Windows Server 2016/Windows Server 2012 R2/Windows Server 2012/Windows Server 2008 R2/Windows Server 2008/Windows Server 2003 R2/Windows Server 2003 SP2 eller senare

## *Mekanisk*

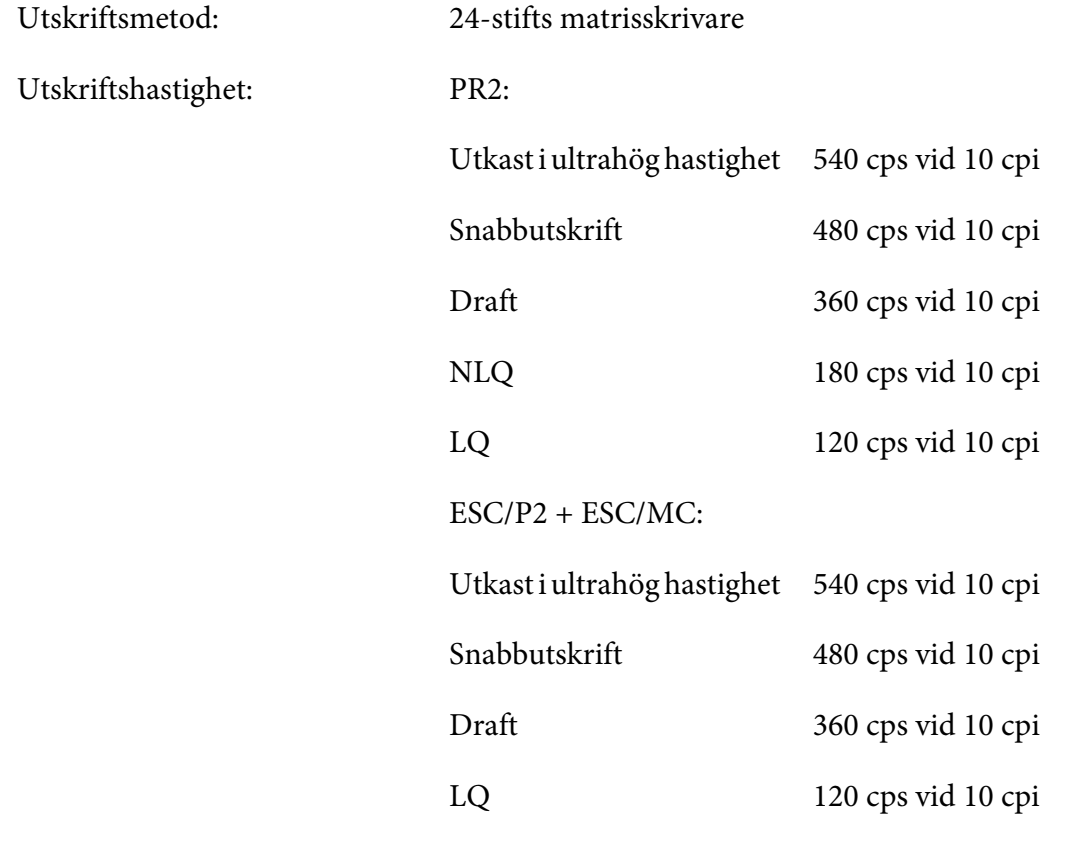

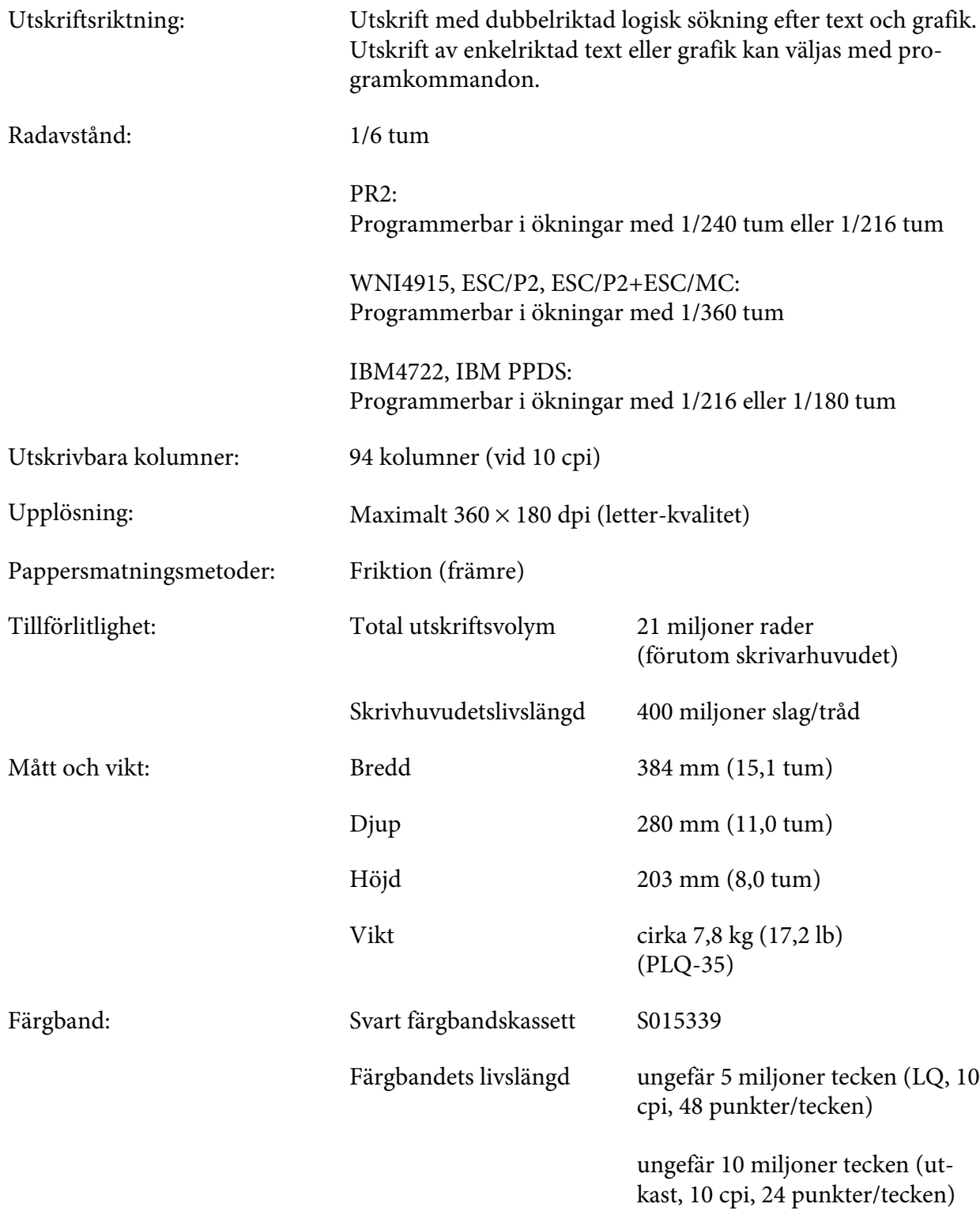

<span id="page-62-0"></span>Akustiskt brus:

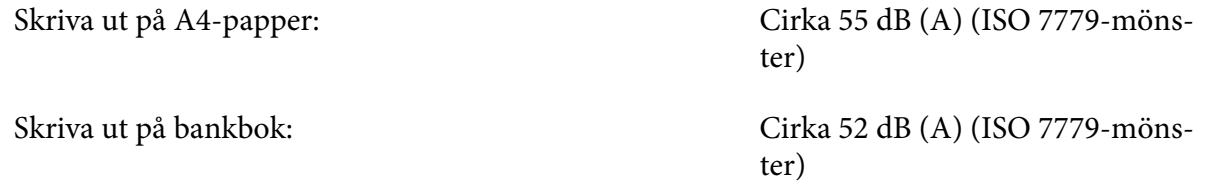

# *Elektronisk*

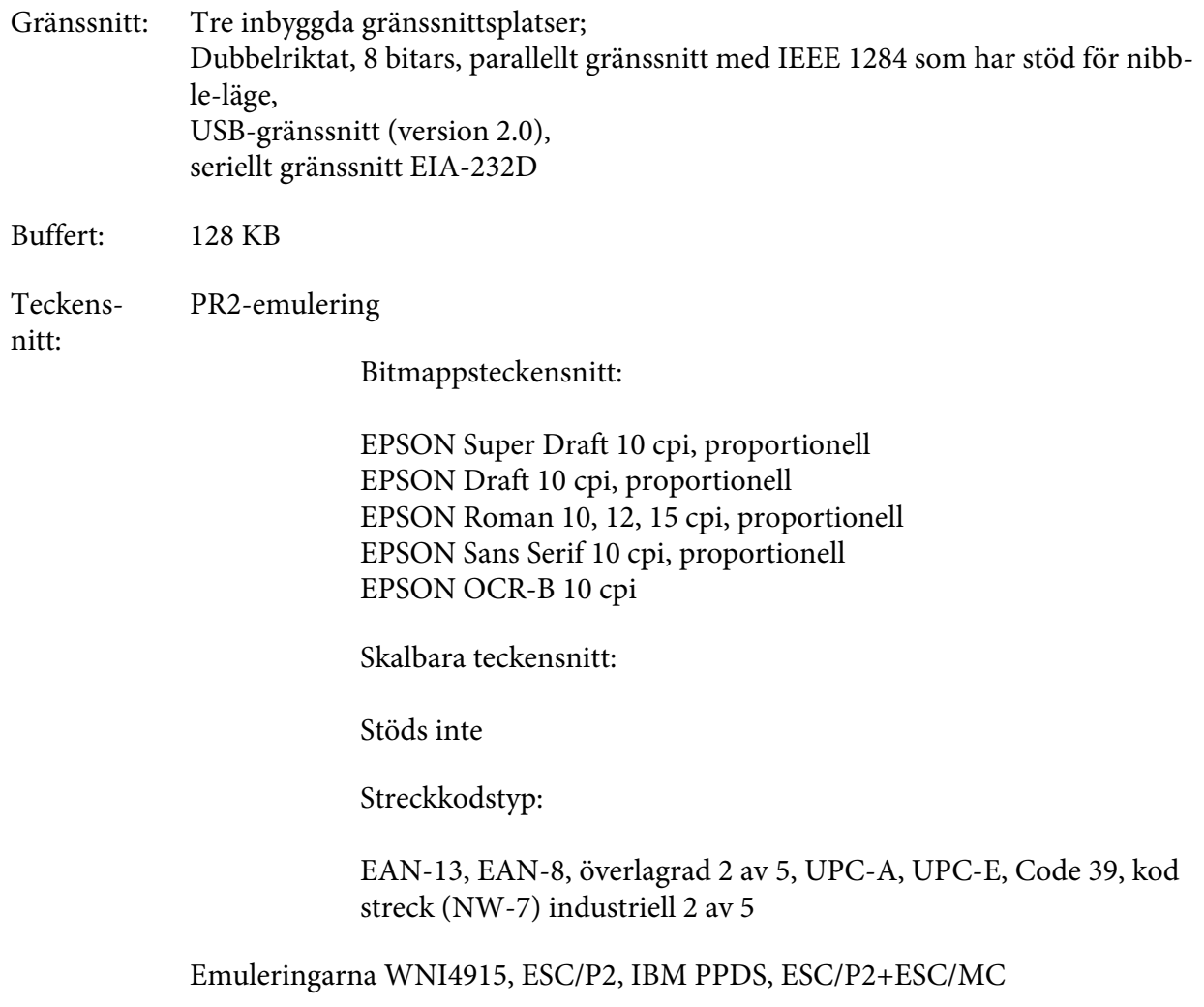

Bitmappsteckensnitt:

EPSON-utkast 10, 12, 15 cpi EPSON Roman 10, 12, 15 cpi, proportionell EPSON Sans Serif 10, 12, 15 cpi, proportionell EPSON Courier 10, 12, 15 cpi EPSON Prestige 10, 12 cpi EPSON Script 10 cpi EPSON OCR-B 10 cpi EPSON Orator 10 cpi EPSON Orator-S 10 cpi EPSON Script C proportionell

Skalbara teckensnitt:

EPSON Roman 10,5 pt., 8-32 pt. (varje 2 pt.) EPSON Sans Serif 10,5 pt., 8-32 pt. (varje 2 pt.) EPSON Roman T 10,5 pt., 8-32 pt. (varje 2 pt.) EPSON Sans Serif H 10,5 pt., 8-32 pt. (varje 2 pt.)

Streckkodstyp:

EAN-13, EAN-8, Interleaved 2 of 5, UPC-A, UPC-E, Code 39, Code 128, POSTNET

IBM4722-emulering

Bitmappsteckensnitt:

EPSON-utkast 10 cpi EPSON Roman 10, 12, 15 cpi EPSON Sans Serif 10, 12, 15 cpi EPSON Courier 10, 12, 15 cpi EPSON Prestige 10, 12 cpi EPSON OCR-B 10 cpi

Skalbara teckensnitt:

Stöds inte

Streckkodstyp:

Stöds inte

Teckenta‐ PR2-emulering

beller:

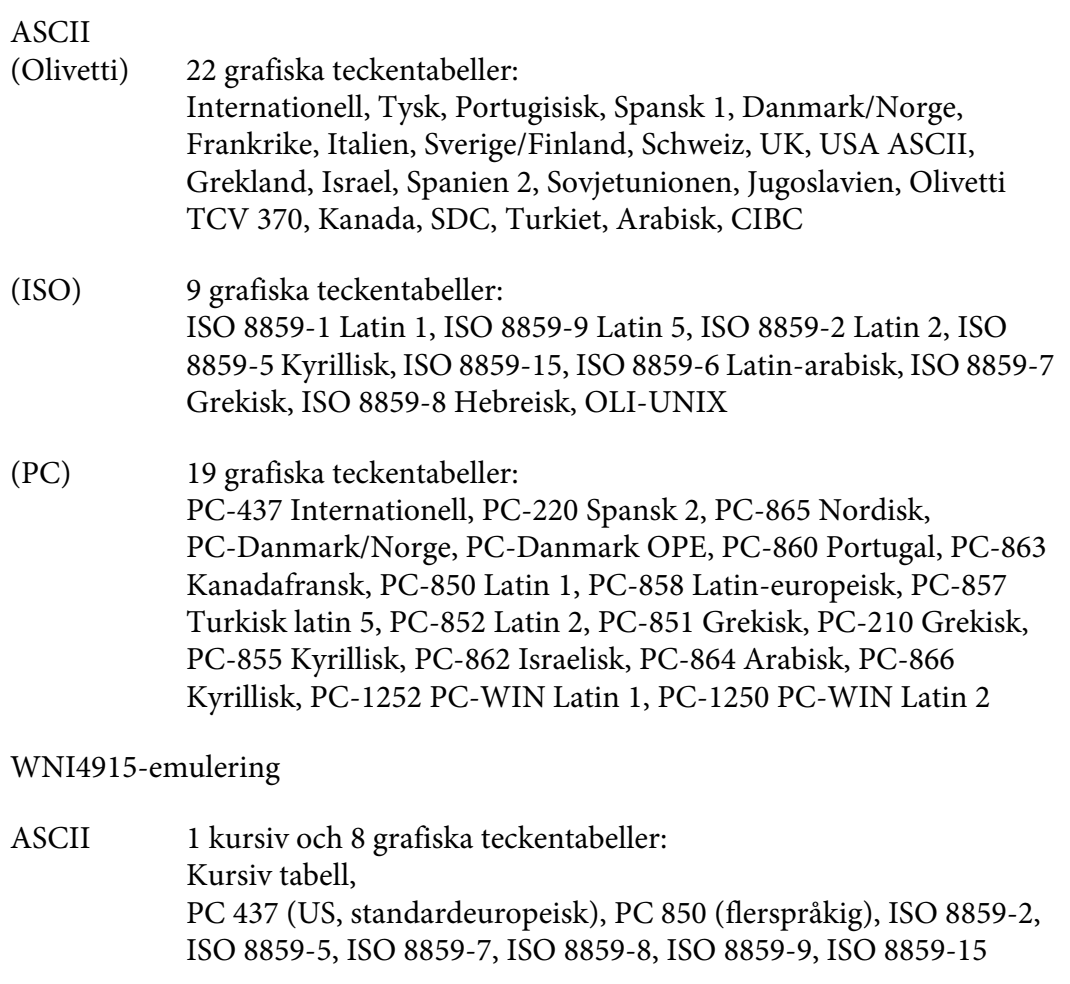

IBM4722-emulering

ASCII 35 grafiska teckentabeller: CP 437 (Standard), CP808 (Rysk), CP813 (Grekisk), CP819 (Latin 1), CP850 (US Flerspråkig), CP851 (Grekisk), CP852 (Latin 2), CP855 (Kyrillisk 1), CP857 (Turkisk latin 5), CP858 (Flerspråkig), CP860 (Portugisisk), CP862 (Hebreisk), CP863 (Kanadafransk), CP864 (Arabisk), CP865 (Nordisk), CP866 (Rysk :Kyrillisk 2), CP867 (Hebreisk), CP869 (Grekisk), CP872 (Kyrillisk 1), CP874 (Thailändsk med utökad TIS), CP876 (OCR A), CP877 (OCR B), CP912 (Latin 2), CP913 (Latin 3), CP915 (Kyrillisk), CP916 (Hebreisk), CP920 (Latin 5 :Turkisk), CP923 (Latin 9 :Latin 1 med europeisk), CP1161 (Thailändsk), CP1250 (Latin 2), CP1251 (Kyrillisk), CP1252 (Latin 1), CP1253 (Grekisk), CP1254 (Turkisk), CP1257 (Baltikum)

Emuleringarna ESC/P2, IBM PPDS, och ESC/P2+ESC/MC

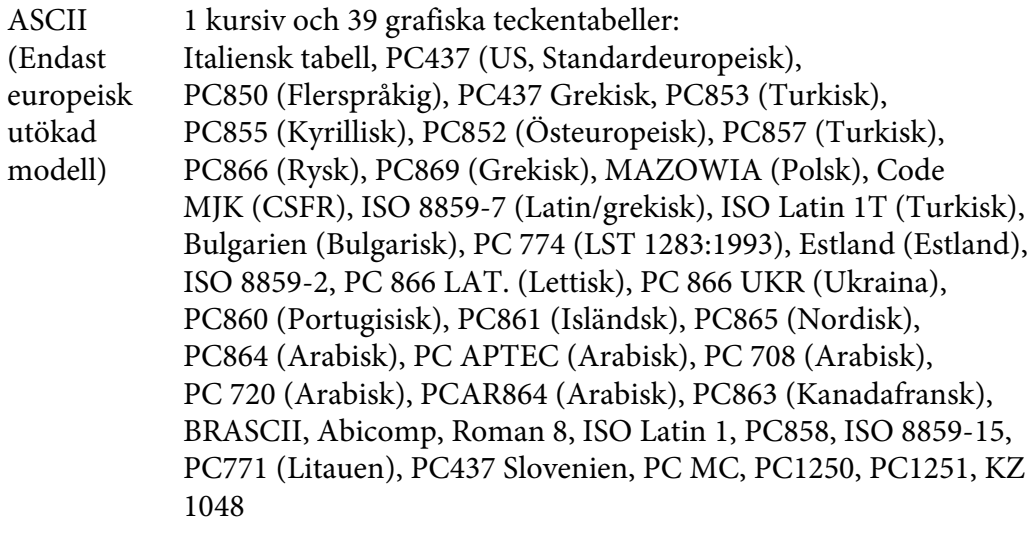

#### Tecke‐ nuppsätt‐ ningar: 14 internationella teckenuppsättningar och en legal teckenuppsättning: USA, Frankrike, Tyskland, Storbritannien, Danmark I, Sverige, Italien, Spanien I, Japan, Norge, Danmark II, Spanien II, Latinamerika, Korea, Legal

## *Elektriskt*

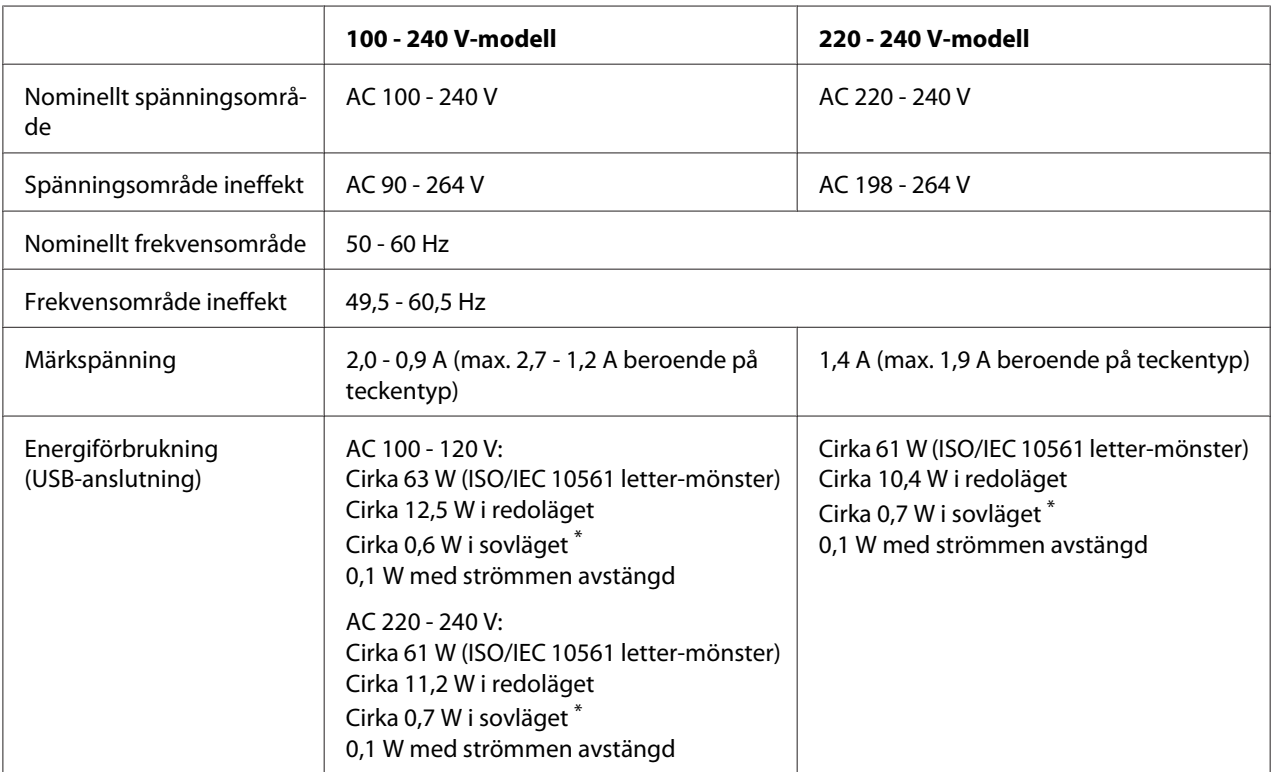

\* När den konfigurerade tiden har passerat under följande förhållanden försätts skrivaren i sovläget.

- inget fel.

- Det finns ingen data i inmatningsbufferten.

#### *Meddelanden*

*Kontrollera etiketten på skrivarens baksida för att hitta skrivarens spänning.*

## *Miljö*

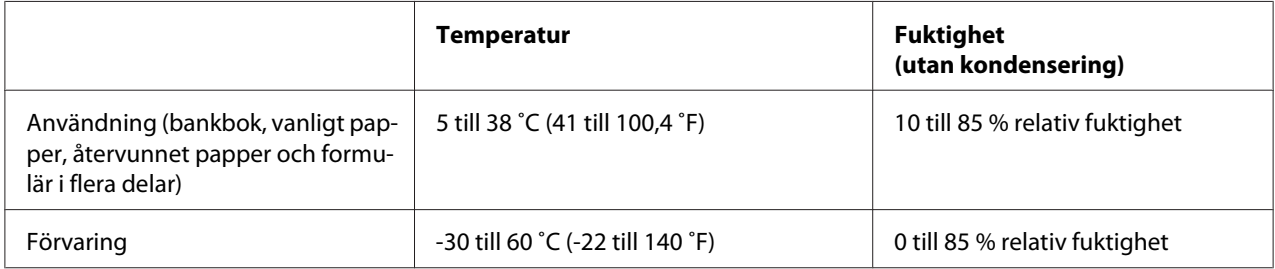

### <span id="page-67-0"></span>*Papper/media*

### *Tillgängligt papper*

#### *Meddelanden*

- ❏ *Använd bankböcker, vanligt papper, återvunnet papper och formulär i flera delar under de temperatur- och luftfuktighetsförhållanden som beskrivs här nedanför: Temperatur: 5 till 38 ˚C (41 till 100,4 ˚F) Fuktighet: 10 till 85 % relativ fuktighet*
- ❏ *Använd bankböcker och papper som har mer än 60 % reflektans.*
- ❏ *Lägg inte i bankböcker som är veckats eller spruckit i sömmarna.*
- ❏ *Använd inte bankböcker som har metalldelar såsom häftklamrar eller metallgem.*
- ❏ *Använd inte bankböcker med vidhäftade delar som exempelvis frimärken eller förseglingar.*
- ❏ *Använd inte bankböcker som har några sidor som är mindre än omslagssidan.*
- ❏ *Skriv inte ut på en bankboks fram- eller baksida. Det går bara att skriva ut när bankboken är öppen.*
- ❏ *När du använder papper som är kortare än 110,0 mm ställer du in pappersutmatningen till fram. Fabriksinställningen är fram. Gå till <http://www.epson.com>för att få mer information.*
- ❏ *Ladda inte papper som är krusat, böjt eller vikt.*
- ❏ *Slå inte hål i områden som är på 25,0 till 40,0 mm avstånd från papperets vänstra kant. Se illustrationen nedan.*

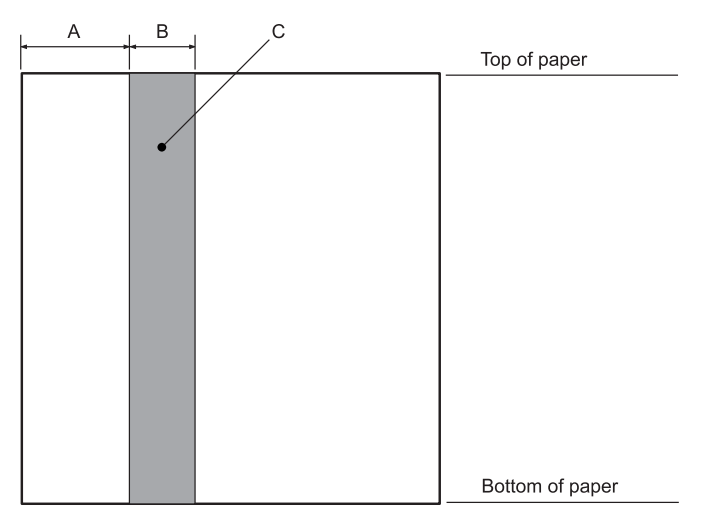

- A 25,0 mm
- B 15,0 mm
- C Slå in hål i det här området.
- ❏ *När du använder skrivardrivrutinen är de minsta övre och undre marginalerna som är möjliga 1,0 mm (0,04 tum) och 9,0 mm (0,36 tum) respektive.*

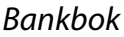

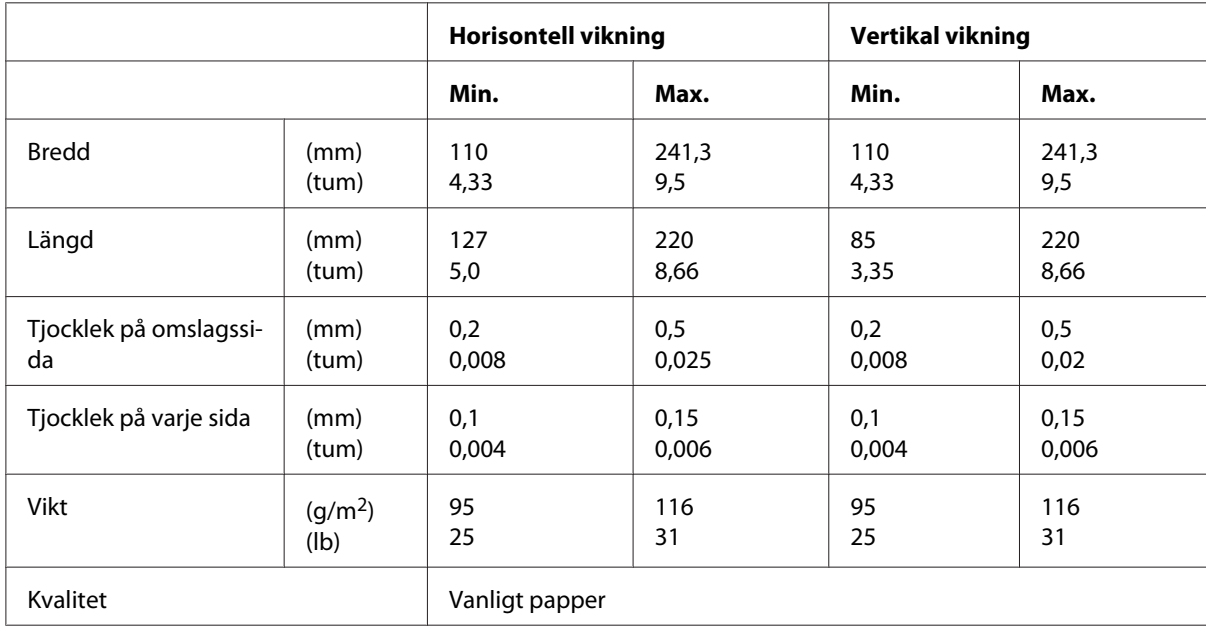

### Tjocklek på bankbok

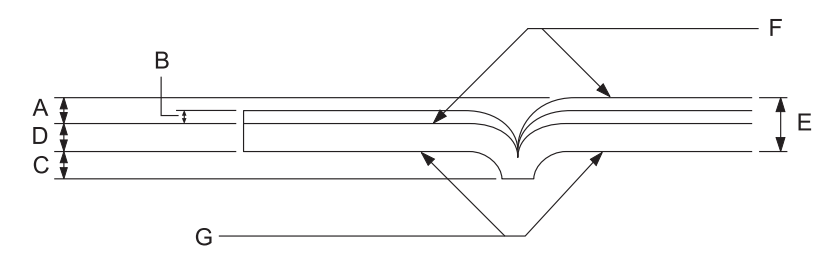

- A Mindre än 1,5 mm
- B 0,1 till 0,15 mm
- C Mindre än 0,6 mm
- D 0,2 till 0,5 mm
- E Mindre än 2,0 mm
- F utskrivbar sida
- G Skriv inte ut på den här sidan

### Grader på bankbok

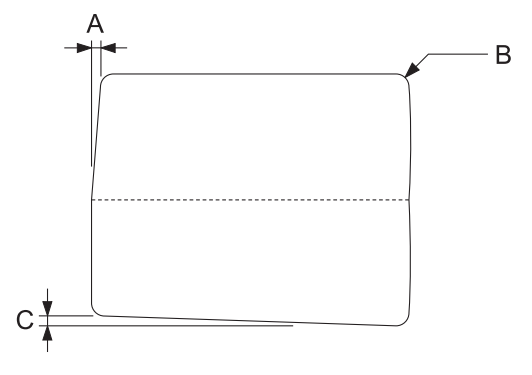

- A Mindre än 0,3 mm
- B R2 till 5 mm
- C Mindre än 0,3 mm

### Magnetremsans placering

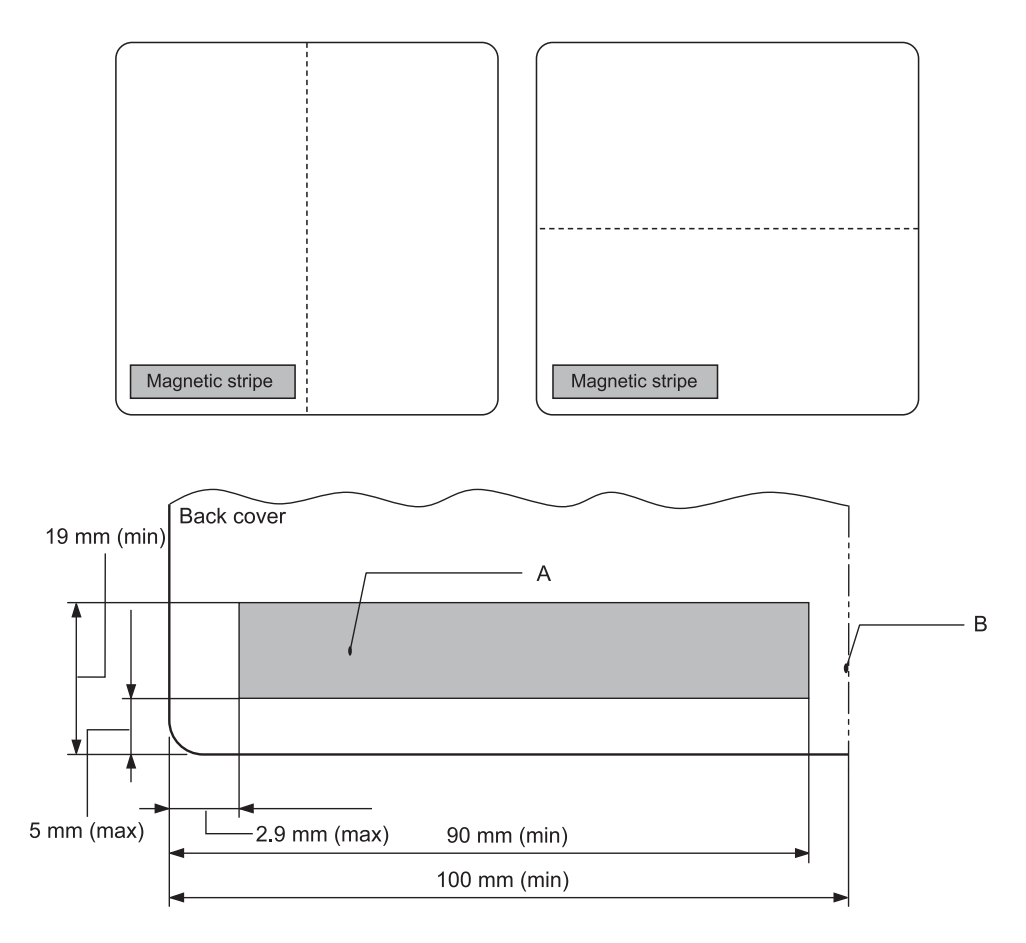

- A Magnetremsans minsta område
- B Söm eller högerkant

### Enstaka ark

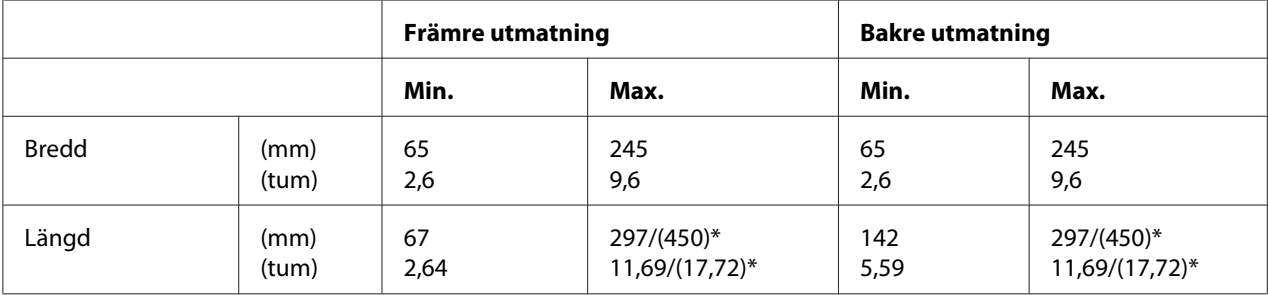

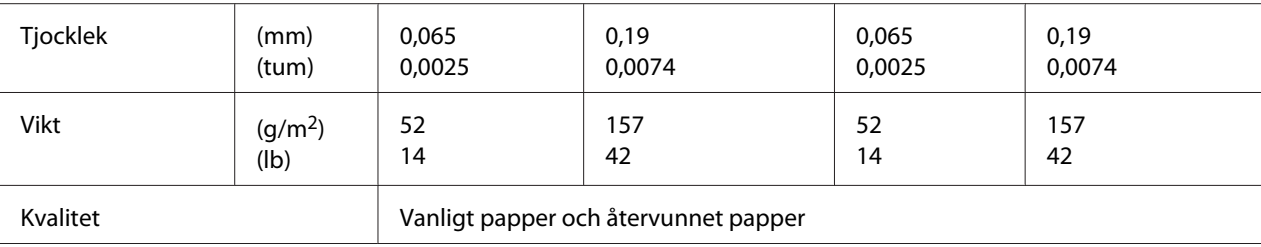

\* siffror inom parentes ( ) är det maximalt möjliga längderna.

### Enstaka multipart-formar

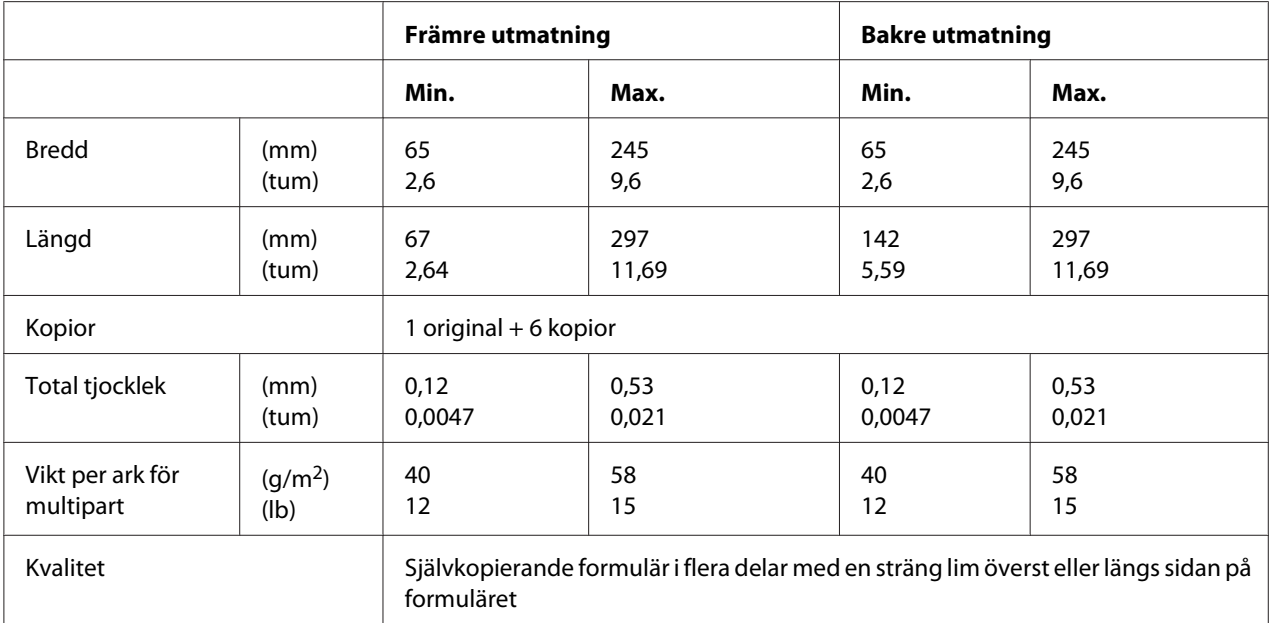

### *Rekommenderat utskriftsområde*

Bankböcker (vikta horisontellt)

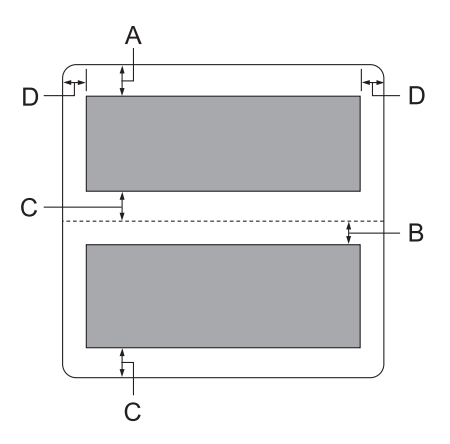
- A Minsta toppmarginal på den övre sidan är 1,0 mm (0,04 tum).
- B Minsta toppmarginal på den nedre sidan är 4,7 mm (0,19 tum).
- C Minsta bottenmarginaler på de övre och nedre sidorna är 5,0 mm (0,2 tum).
- D Min. vänstra och högra marginaler är 3,0 mm (0,12 tum). \*Minst 2,54 mm (0,1 tum) för WNI4915-emulering.

## Bankböcker (vikta vertikalt)

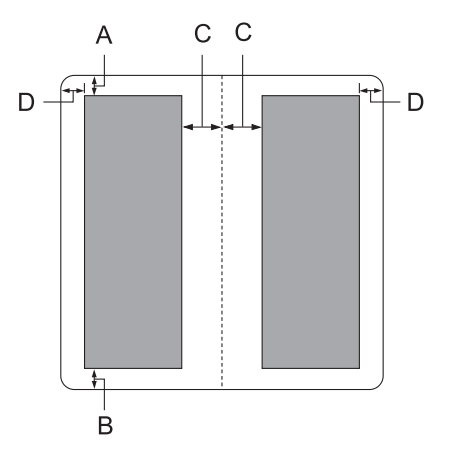

- A Minsta toppmarginalerna är 1,0 mm (0,04 tum).
- B Minsta bottenmarginal är 5,0 mm (0,2 tum).
- C Minsta vänstra och högra marginaler inuti de utskrivbara områdena är 3,8 mm (0,15 tum).
- D Minsta vänstra och högra marginaler utanför de utskrivbara områdena är 3,0 mm (0,12 tum).

\*Minst 2,54 mm (0,1 tum) för WNI4915-emulering.

Enstaka ark (inklusive formulär i flera delar)

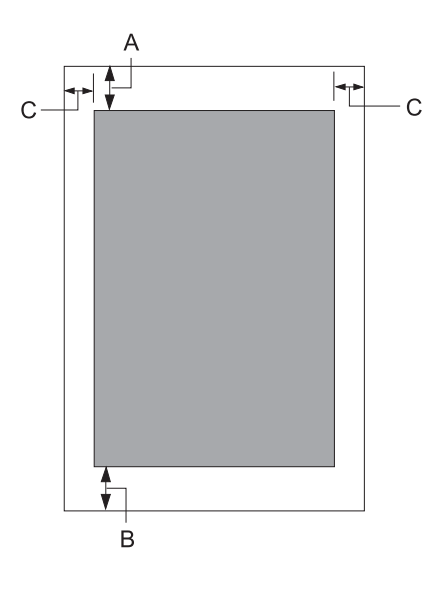

- A Minsta toppmarginalerna är 1,0 mm (0,04 tum).
- B Minsta bottenmarginal är 3,1 mm (0,12 tum).
- C Min. vänstra och högra marginaler är 3 mm (0,12 tum). \*Minst 2,54 mm (0,1 tum) för WNI4915-emulering.

# *Standarder och godkännanden*

# !*Varning!*

- ❏ *Detta är en klass A-produkt. I en hemmamiljö kan denna produkt orsaka radiostörningar som användaren kan tvingas vidta nödvändiga åtgärder för att åtgärda.*
- ❏ *Anslutning av en icke-skärmad skrivargränssnittskabel till denna skrivare kommer att ogiltigförklara EMC-standarderna för denna enhet.*
- ❏ *Du ska vara medveten om att ändringar eller modifieringar som inte uttryckligen godkänts av Seiko Epson Corporation kan förverka din befogenhet att använda utrustningen.*

# *Säkerhetsgodkännanden*

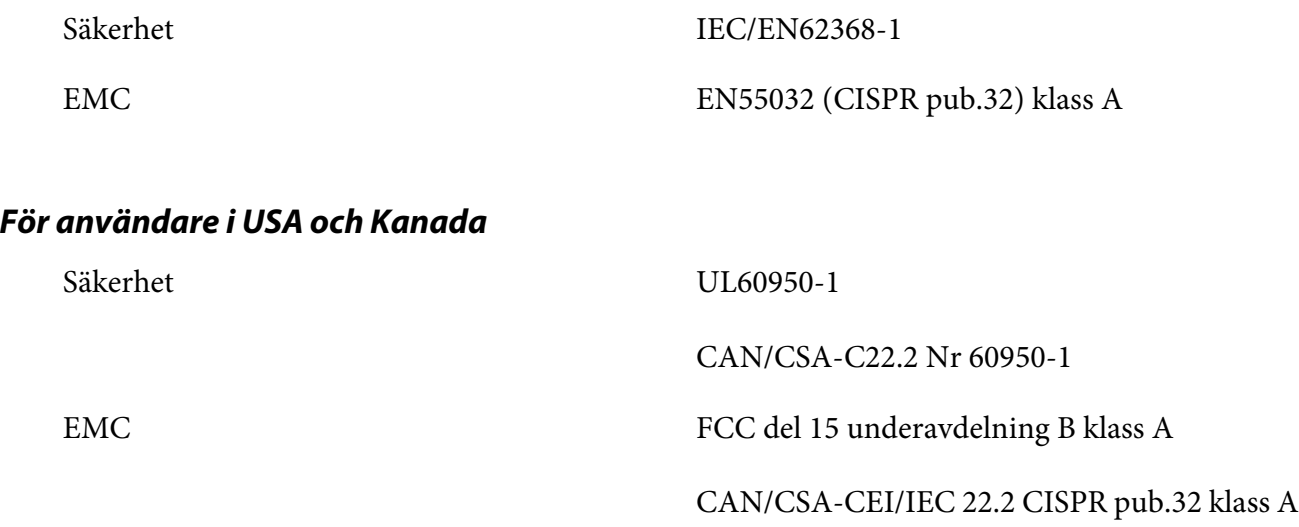

#### *Meddelanden*

- ❏ *Denna utrustning har testats och befunnits uppfylla gränserna för en digital klass A-enhet i enlighet med del 15 av FCC-reglerna. Dessa besgränsningar har utvecklats för att tillhandahålla ett rimligt skydd mot skadliga störningar när utrustningen används i en kommersiell miljö.*
- ❏ *Denna utrustning genererar, använder och kan utstråla radiofrekvensenergi och, om den inte installeras och används i enlighet med användarhandboken, kan orsaka skadlig störning av radiokommunikation. Användning av denna utrustning i ett bostadsområde kan sannolikt orsaka skadliga störningar, där användaren måste korrigera störningarna på egen bekostnad.*

## *För användare i Europa*

Följande modeller är CE-märkta och i överensstämmelse med alla tillämpliga EU-direktiv. För kompletterande information, besök följande webbplats för att få tillgång till fullständig deklarationsförklaring som innehåller hänvisning till direktiven och harmoniserade standarder som används för att deklarera överensstämmelse.

<https://www.epson.eu/conformity>

PB52A

 $\epsilon$